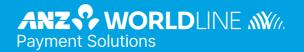

## **ANZ POS Mobile Plus**

**Merchant Operating Guide** 

## **Contents**

| 1.   | Welcome                                                                                 | 4         |
|------|-----------------------------------------------------------------------------------------|-----------|
| 1.1  | Merchant Agreement                                                                      | 4         |
| 1.2  | Important Contact Details                                                               | 4         |
| 1.3  | Authorisation                                                                           | 4         |
| 1.4  | Floor Limits                                                                            | 4         |
| 1.5  | Change of Business Details                                                              | 5         |
| 2.   | Cards You Can Accept                                                                    | 6         |
| 3.   | Merchant Cards                                                                          | 6         |
| 4.   | Equipment Maintenance                                                                   | 7         |
| 5.   | Stationery                                                                              | 7         |
| 6.   | Fraud Minimisation                                                                      | 8         |
| 6.1  | Card Present Card Checklist                                                             | 8         |
| 6.2  | Fraud Minimisation for Credit Cards                                                     | 8         |
| 6.3  | Fraud Minimisation for Debit Cards                                                      | 10        |
| 6.4  | Cards Left at Premises                                                                  | 10        |
| 7.   | Handling Cardholder Information Securely & PCI DSS                                      | 10        |
| 7.1  | PCI DSS – Payment Card Industry Data Security Standard                                  | 10        |
| 7.2  | Securing Transaction Records                                                            | 11        |
| 8.   | Errors and Disputes                                                                     | 11        |
| 8.1  | Typical Causes of Return and Corrections                                                | 12        |
| 8.2  | Chargebacks                                                                             | 12        |
| 9.   | ANZ POS Mobile Plus                                                                     | 13        |
| 9.1  | Terminal Features                                                                       | 13        |
| 9.2  | Terminal Keypad                                                                         | 13        |
| 9.3  | Card Reader                                                                             | 14        |
| 9.4  | How to install the ANZ POS Mobile Plus Terminal                                         | 15        |
| 9.5  | How to Load Printer Paper                                                               | 22        |
| 9.6  | Battery                                                                                 | 22        |
| 9.7  | Communication Mode                                                                      | 22        |
| 9.8  | How To Configure Communication Mode                                                     | 23        |
| 10.  | Processing a Sale                                                                       | 29        |
| 10.1 | How to Process a Cheque or Savings Purchase using a Magnetic Stripe                     |           |
|      | Card or Chip Card                                                                       | 29        |
| 10.2 | How to Process a Credit Purchase Transaction using a Magnetic Stripe Ca<br>or Chip Card | ard<br>30 |
| 10.3 | How to Process a Purchase Transaction using a Contactless Card or                       |           |
|      | smartphone                                                                              | 33        |
| 11.  | Processing a Cash-Out Only Transaction                                                  | 35        |

| 12.  | Processing a Refund Transaction                                   | 36 |
|------|-------------------------------------------------------------------|----|
| 13.  | Electronic Fallback (EFB) Processing                              | 42 |
| 14.  | Manual Transaction Processing                                     | 44 |
| 14.1 | Paper Voucher Processing                                          | 44 |
| 14.2 | Hand Key (Manual Entry) Processing                                | 49 |
| 15.  | Mail, Telephone and eCommerce Order Processing                    | 51 |
| 15.1 | How to Process a Mail Order Transaction (Scheme Cards only)       | 51 |
| 15.2 | How to Process a Telephone Order Transaction (Scheme Cards only)  | 53 |
| 15.3 | How to Process an eCommerce Order Transaction (Scheme Cards only) | 55 |
| 16.  | Optional Features                                                 | 56 |
| 16.1 | Tip@Terminal (Tip with PIN) transactions                          | 56 |
| 16.2 | Pre-Authorisation                                                 | 59 |
| 16.3 | Customer Preferred Currency                                       | 67 |
| 16.4 | Low Value Payments                                                | 69 |
| 17.  | Terminal Error Messages                                           | 71 |
|      |                                                                   |    |
| 18.  | Settlement                                                        | 74 |
| 19.  | Print Totals                                                      | 76 |
| 20.  | Reprint the Last Record                                           | 76 |
| 21.  | Transaction Detail Report                                         | 77 |
| 22.  | Filing and Retention of Transaction Records and Vouchers          | 77 |

## 1. Welcome

We are excited to welcome you as an ANZ Worldline Payment Solutions Merchant and look forward to a long association with you.

This Operating Guide provides you with information on cards you can accept, ways to reduce fraud and what to do if errors or disputes are incurred. It also contains clear and easy-to-follow instructions on how to process transactions on your ANZ Worldline Payment Solutions Terminal. As your Point of Sale (POS) system leads the Transaction, instructions in this Merchant Operating Guide may instruct you to refer to your POS manual.

Please take time to read this manual thoroughly and ensure that your staff read it too.

#### 1.1 MERCHANT AGREEMENT

Your ANZ Worldline Payment Solutions Merchant Agreement contains valuable information and important requirements relating to operating procedures. Instructions in this Merchant Operating Guide form part of the ANZ Worldline Payment Solutions Merchant Agreement and may be changed or replaced by us in accordance with the terms of the Merchant Agreement.

ANZ Worldline Payment Solutions strongly recommends that you follow the security checks and procedures in this guide to assist in identifying and minimising fraudulent, invalid or unacceptable transactions.

ANZ Worldline Payment Solutions may conduct an investigation if a Transaction is believed to be fraudulent. The operators of the applicable card schemes may also conduct their own investigations. Your Merchant Agreement outlines the circumstances in which you will be liable for such transactions. If it is found that you have processed invalid or unacceptable transactions, you may be liable for the value of those transactions. Please refer to the General Conditions, ANZ Worldline Payment Solutions for more details.

#### 1.2 IMPORTANT CONTACT DETAILS

ANZ Worldline Payment Solutions (24 hours a day/7 days a week):

1800 039 025 or merchant@worldline.anz.com

Online Stationery Ordering: anzworldline.com.au

Authorisation Centre:

 Credit Cards (Visa and Mastercard®) 1800 999 205

- Charge Cards (Diners Club)
- 1800 331 112
- Charge Cards (American Express/JCB) 1300 363 614
- Debit Cards (Cheque/Savings Accounts) 1800 039 025

**NOTE:** Calls to 1800 numbers from a mobile phone will incur normal mobile phone charges.

#### 1.3 AUTHORISATION

Your terminal is designed to automatically seek authorisation from the cardholder's Card Issuer while processing an electronic Transaction.

Authorisation confirms that the card number is a valid card number and that there are sufficient funds in the account. Despite a Transaction being authorised', the merchant bears the risk that the customer is not the true cardholder.

Authorisation does not amount to verification that the Transaction is genuine nor does it authenticate the customer.

#### NOTF:

- Authorisation of the Transaction does not mean that the true cardholder has authorised the Transaction
- Authorisation does not protect the merchant from chargebacks
- ANZ Worldline Payment Solutions cannot guarantee that a Transaction has been conducted by the true cardholder.

#### Authorisation Declined

Where an Authorisation is declined, please seek an alternative method of payment. If the customer cannot pay, the goods should be reclaimed. For goods that cannot be reclaimed (eg. food items, petrol etc), request photographic identification such as a Driver's Licence or take a description of the person and arrange with the customer to provide an alternative method of payment. If unsuccessful, report the incident to the Police.

#### 1.4 FLOOR LIMITS

A Floor Limit is a dollar amount set for a particular type of card Transaction processed via your merchant facility. Please note, Floor Limits relate to all transactions. Your Letter of Offer outlines all Authorised Floor Limits that are specific to your business. Some of these limits are specific to your business or industry, please insert these Authorised Floor Limits in the appropriate spaces provided.

#### **Authorised Floor Limits**

#### **Credit Card Floor Limits (including Visa and Mastercard Debit transactions)**

| Manual (Imprinter):                | Please insert your Authorised Floor Limit |  |
|------------------------------------|-------------------------------------------|--|
| Electronic Fallback:               | Please insert your Authorised Floor Limit |  |
| Internet:                          | \$0                                       |  |
| Mail Order & Telephone Order:      | \$0                                       |  |
| All Other Electronic transactions: | \$0                                       |  |

**NOTE:** Please refer to your Merchant Agreement for further information on Floor Limits that apply to Manual Imprinter and Electronic Fallback.

## **Debit Card Floor Limits (not including Visa and Mastercard transactions)**

- All Merchants cash/combined purchase/cash \$0
- Service stations, taxis/limousines, liquor and convenience stores \$60
- Supermarkets \$200
- All Other \$100.

#### **Charge Card Floor Limits**

| Diners Club:      |  |
|-------------------|--|
| American Express: |  |

**NOTE:** A \$0 Floor Limit applies to all Hand Key Mail/ Telephone Order and eCommerce transactions.

You must phone the Authorisation Centre for transactions over your Authorised Floor Limit using the above phone numbers (refer to section 1.2) to verify if the account has sufficient funds available to cover the Transaction. If approval is not obtained for Transaction above your Authorised Floor Limit, you risk the transactions being charged back.

When you contact the Authorisation Centre, a Transaction will be 'approved' or 'declined'. If declined, please advise the customer to contact the Card Issuer and seek an alternative method of payment.

NOTE: An alpha character may be provided as part of the approval code. Select the numeric key corresponding to the alpha character and press <▼> key to scroll through options. Example: If character 'C' is required, select number '2' on the pinpad and press the <▼>key until you scroll to character 'C', then press ENTER.

#### NOTE:

- A Transaction may still be charged back despite being authorised by the Authorisation Centre
- A \$0 floor limit applies to all card transactions.

#### 1.5 CHANGE OF BUSINESS DETAILS

The General Conditions describe various situations in which you must notify us of a change to your circumstances.

Please visit anzworldline.com.au to complete and submit the respective form or contact ANZ Worldline Payment Solutions on 1800 039 025 if there are any changes to your:

- · Business name and/or address
- Business type or activities including changes in the nature or mode of operation of your business
- Mailing address
- Ownership
- · Bank/branch banking details
- · Telephone or fax numbers
- Industry
- · Email Address.

Should your business be sold, cease to trade or no longer require an ANZ Worldline Payment Solutions Merchant Facility, please contact ANZ Worldline Payment Solutions on 1800 039 025.

The General Conditions set out your obligations when your business is sold, ceases to trade or no longer requires an ANZ Worldline Payment Solutions Merchant Facility.

You must ensure that all stationery, promotional material, Transaction Vouchers, Card Imprinters and equipment (including Electronic Terminals) is returned to ANZ Worldline Payment Solutions, based on the closure instructions provided by ANZ Worldline Payment Solutions.

Please note that it is the authorised merchant's responsibility to ensure that the Merchant Facility is returned. Failure to do so, may result in the continual charge of Terminal Rental Fees until all equipment is returned in accordance with condition 16(iv) of the ANZ Worldline Payment Solutions General Conditions.

## 2. Cards You Can Accept

#### **Credit Cards**

Cardholders can use credit cards (Mastercard®, Visa and UnionPay) to perform transactions through the ANZ Worldline Payment Solutions Terminal on their credit card accounts. cardholders can also access cheque and savings accounts where those accounts are linked to the credit card.

Cardholders can access these accounts through the ANZ Worldline Payment Solutions Terminal using their PIN (Personal Identification Number) and in some circumstances, their signature. cardholders can also use their contactless card or smartphone to make the purchase by tapping the terminal's contactless reader. For contactless transactions under the certain purchase value (AUD \$100.00), PIN or signature may not be required to verify a Transaction.

#### **Debit Cards**

Cardholders possessing a debit card will use a PIN for verification in most circumstances.

Cardholders can also use their contactless card or smartphone to make the purchase by tapping the terminal's contactless reader. For contactless transactions under or equal to the certain purchase value (AUD \$100.00), PIN or signature may not be required to verify a Transaction.

NOTE: The Electronic fallback, paper voucher and manual Transaction are not allowed to process for debit cards unless the Authorisation has been obtained (refer to section 1.4 Floor Limits).

#### **Charge Cards**

Processing charge cards is essentially the same as processing credit card transactions. To accept charge cards, you must have an agreement with the charge card Issuer (eg. Diners Club, American Express and JCB).

NOTE: Pre-authorisation transactions still require you to swipe or insert the customer's debit cards and credit cards in order to complete the Transaction. You are unable to tap the customer's contactless card or smartphone to complete these transactions.

## 3. Merchant Cards

You have been provided with two different types of Merchant Cards - EFTPOS Merchant Card (Terminal ID card) and Merchant Summary Card (Merchant ID Card). These are designed to use for with different purposes, including processing Refund transactions and Manual Paper Voucher transactions.

It is your responsibility to always keep your Merchant Cards - EFTPOS Merchant Card (Terminal ID card) and Merchant Summary Card (Merchant ID Card) in a safe place, and ensure only authorised staff have access to these cards. Unauthorised access to these cards can result in unauthorised refunds via your merchant facility resulting in theft from your business.

It is important that the correct cards are used at all times.

Replacement Merchant Cards can be ordered from ANZ Worldline Payment Solutions on 1800 039 025 by the authorised person from your business.

#### **EFTPOS Merchant Card (Terminal ID card)**

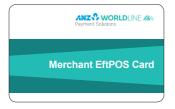

- To Authorise a Refund Transaction, swipe through Magnetic Stripe Card Reader
- To exit Security Mode, swipe through Magnetic Stripe Card Reader
- To imprint your manual EFTPOS Merchant Summary Vouchers for cheque and savings transactions
- As reference for your Terminal Identification Number (TID).

#### Merchant Summary Card (Merchant ID Card)

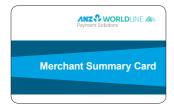

Your Merchant Summary Card is required when you imprint your Merchant Summary Voucher for Manual Credit Card transactions and as a reference for your ANZ Worldline Payment Solutions Merchant Identification Number (MID).

## 4. Equipment Maintenance

It is your responsibility to provide a clean operating environment for your terminal. Liquids and dust may damage the terminal components and can prevent it from operating. To order a Magnetic Stripe Card Reader Cleaner, please visit anzworldline.com.au or contact ANZ Worldline Payment Solutions on 1800 039 025.

To prevent fire, power units and cord should be inspected regularly. If any damage to the power units and cord is found on your terminal, please contact ANZ Worldline Payment Solutions on 1800 039 025 for assistance. It is important to clean

your terminal regularly to maintain its operating efficiency as you may be charged if it is damaged. The terminal and screen may be wiped clean using a damp cloth. Do not use abrasive materials. Use a soft brush to keep the keypad dust-free.

#### NOTE:

- Please do not tamper with or remove the terminal housing
- · Do not place the stickers on the terminals
- Do not disconnect your terminal's power supply or communication line unless instructed to do so by ANZ Worldline Payment Solutions.

## 5. Stationery

You have been supplied with an initial stock of stationery including:

- 4 x Paper Rolls (for electronic terminals only)
- 25 x Credit Card Summary Envelopes
- 25 x Credit Card Sales Vouchers
- · 25 x Credit Card Refund Vouchers
- 25 x Merchant Summary Vouchers
- 25 x Cheque/Savings Summary Envelopes
- 25 x Cheque/Savings Sales Vouchers
- 25 x Cheque/Savings Refund Vouchers
- 25 x EFTPOS Summary Vouchers
- · Magnetic Stripe Card Reader Cleaner.

To re-order stationery, please visit anzworldline. com.au or contact ANZ Worldline Payment Solutions on 1800 039 025. Please note that you are only allowed to use the stationery approved by ANZ Worldline Payment Solutions.

## 6. Fraud Minimisation

Before commencing any transactions, please take time to read through the Fraud Minimisation, Data Security and Chargeback guide at anzworldline. com.au for further detailed fraud information to assist you in protecting your business.

#### 6.1 CARD PRESENT CARD CHECKLIST

#### **How to Safeguard Against Fraud:**

- Do not let anyone service or remove your terminal without viewing proper identification
- Do not allow equipment to be used by unauthorised persons
- Keep Merchant Cards secure from unauthorised
  use
- Do not divulge cardholder information (e.g. card names or numbers)
- Retain the card until you have completed the security checks and obtained authorisation for the Transaction
- Do not locate your terminal under a security camera or any other CCTV device.

## Be alert for customers acting suspicious or who

- · Appear nervous, overly talkative or in a hurry
- · Arrive on closing time
- · Try to rush you or distract you
- · Carry the card loose or by itself
- · Have no means of identification
- Make numerous purchases under your Authorised Floor Limit
- Make purchases without regard to size, quality or price of goods
- Ask to split transactions into smaller amounts
- · Ask for transactions to be manually entered
- Sign the Voucher or Transaction Voucher slowly or unnaturally.

## What to do if you are suspicious of a Transaction

 Ask for photographic identification (e.g. Driver's Licence or passport) and ensure that the details match the cardholder's name. Record the details on your copy of the Transaction Voucher

#### Remember:

 Don't risk it: If you remain suspicious about the transactions, refund the credit Transaction and ask your customer for a direct deposit or some other form of payment (particularly for large value sales)

Please report all fraudulent activities to the Police immediately.

#### **Split Ticket transactions**

A Transaction may be deemed invalid and charged back to you if, in ANZ Worldline Payment Solutions' reasonable opinion, it relates to one or more purchases made in the same merchant establishment which have been split into two or more transactions.

#### **Chip Card Processing**

Chip Cards are embedded with a security microchip that provides further protection to assist in decreasing the risk of fraudulent transactions and chargeback disputes. Look at the card and if there is a chip, always insert the card into the chip reader at the first instance.

As with any other Transaction, a degree of caution must also be exhibited when processing chip card transactions.

#### If:

- The terminal displays "Insert Chip" when the card is swiped through the terminal and the card in question does not have a chip on it, do not proceed with the Transaction
- The terminal displays "Insert Chip" and the chip - when inserted- cannot be read by the terminal, do not proceed with the Transaction.

## 6.2 FRAUD MINIMISATION FOR CREDIT CARDS

The following checks are vital in helping you identify and minimise fraudulent credit card transactions via your ANZ Worldline Payment Solutions Merchant Facility.

Before commencing any Transaction:

- Confirm that you are authorised to accept that particular card
- Check whether the card appears damaged or altered.

#### Check on the front of the card that:

- Ensure that the name on the card is appropriate to the customer. Identity theft may have occurred if you are presented with a card containing the name of a cartoon character, a feminine name on a card presented by male or other questionable scenarios
- The printing on the card should look professional
- The card must have current validity dates (a card can only be used from the first day of the 'valid from' month to the last day of the 'until end' month)

**NOTE:** Some UnionPay cards may be issued with zero's as the expiry date. These cards are still valid.

 Cards should look 3-dimensional and contain familiar security features such as a hologram, signature panel and CVC2 (explanation to follow). It should not appear suspicious or be made of inferior material.

#### **Embossed Cards:**

- The cardholder name and number should be raised and not flattened (unless it is a genuine unembossed card)
- The first four digits of the embossed number must match the pre-printed four digits on the card
- · The embossing should be clear and even.

#### **Unembossed Cards:**

- · A cardholder name may or may not be included
- · Can be used for electronic transactions only
- The cardholder name and number are printed rather than raised

#### **Check the signature during the Transaction:**

- A signature should appear within the signature panel on the card
- The signature or signature panel should not appear to have been altered
- The customer's signature on the Transaction Voucher should match the signature on the card.

**Terminal Display** 

#### **VERIFICATION NO?**

#### Card Validation Code (CVC2):

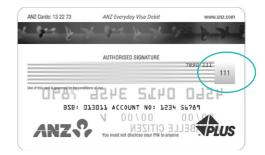

#### Card Validation Code

The Card Validation security feature is activated in all ANZ Worldline Payment Solutions POS Terminals when processing Mail Order and Telephone Order transactions. To activate the CVC2 for other transactions please contact ANZ Worldline Payment Solutions on 1800 039 025

If activated, a new screen will appear when processing financial transactions.

Turn the cardholder's credit card over and locate the last 3-digits of the number printed on the signature panel. If the Transaction is initiated via mail, telephone or Internet, instruct the cardholder to locate and quote the 3-digits on the signature panel.

At this display screen, key in the Card Validation Code then press  $\ensuremath{\mathsf{ENTER}}.$ 

**NOTE:** American Express cards have a four digit code located on the front of the card. Diners Club cards have a three digit code on the reverse of the signature panel.

If the Card Validation Code has been bypassed (only press ENTER rather than entering CVC) the following screen will be displayed:

**REASON CODE** 

- 1. NOT PROVIDED
- 2. ILLEGIBLE
- 3. NO IMPRINT ON CARD

When the Transaction has been processed, check:

- The card number details against those printed on the Transaction Record
- The trading name and address details are correct
- Ensure that 'Approved' or an approval number/ code is printed on the Transaction Record.

#### **6.3 FRAUD MINIMISATION FOR DEBIT CARDS**

The following procedures are vital in helping you identify and minimise fraudulent debit card transactions via your Merchant Facility.

Debit transactions are to be processed by swiping or inserting the presented card and having the customer enter their PIN or, in certain circumstances, their signature.

#### **6.4 CARDS LEFT AT PREMISES**

From time to time customers may accidentally leave their debit or credit cards behind at your premises. To ensure any potential fraud is minimised and to better align with broader

industry practices, a change to existing handling process is required.

## Upon discovering a card left at your premises, you are to perform the following tasks:

- Retain the card in a safe place for a period of up to two business days;
- Hand the card to the customer claiming the card only after having established the claimant's identity by comparing signatures; and
- If the requisite two business days have passed, destroy the card.
- Should the cardholder enquire about their missing card, instruct them to contact their issuing institution.

# 7. Handling Cardholder Information Securely & PCLDSS

You are responsible for the security of all cardholder and Transaction information you receive, process or store.

Businesses store credit card details for various purposes. While sometimes this is necessary to support legitimate business practices, storage of card data can lead to theft of customer information and significant impact to your business. ANZ Worldline Payment Solutions recommends that card data is never stored on your systems.

If your business accepts MOTO (Mail Order/ Telephone Order), eCommerce, Pre-Authorisation, Manual or Recurring transactions, you must ensure all cardholder data and Transaction records are received, processed and stored in compliance with the Payment Card Industry Data Security Standard (PCI DSS).

If you need to process MOTO, eCommerce or recurring transactions regularly, talk to ANZ Worldline Payment Solutions about our secure eCommerce payment solutions. Using a secure eCommerce solution, like a Bank-hosted payment page or PCI-compliant payment gateway, can remove most of the requirements for your business to store or handle card data directly, ensuring enhanced security for your business.

## 7.1 PCI DSS - PAYMENT CARD INDUSTRY DATA SECURITY STANDARD

The PCI DSS is a global security standard developed by Visa, Mastercard, AMEX and other card schemes to ensure consistent security standards for all organisations that store, process

or transmit cardholder information. Visa and Mastercard require all ANZ Worldline Payment Solutions Merchants to be compliant with PCI DSS.

#### PCI DSS covers the following principles:

- Build and Maintain a Secure Network
- Protect cardholder Data
- Maintain a Vulnerability Management Program
- Implement Strong Access Control Measures
- · Regularly Monitor and Test Networks
- · Maintain an Information Security Policy.

#### What are the benefits of PCI DSS compliance?

PCI DSS compliance assists your business in protecting Payment Card data and minimising risk of theft of cardholder information or compromise of your business systems. Maintaining a PCI DSS compliance program helps your business identify potential vulnerabilities and may reduce the financial penalties and remediation costs from a data breach.

#### **Validating PCI DSS Compliance**

To validate compliance with PCI DSS, your business must complete the following validation tasks:

#### 1) Annual PCI DSS Assessment

The Self-Assessment Questionnaire (SAQ) is a free assessment tool used to assess compliance with the PCI DSS standards. There are 4 different SAQs, covering a variety of payment processing environments, available to download from the PCI SSC website at: https://www.pcisecuritystandards.org/merchants/self\_assessment\_form.php

Compliance assessments may also be performed by completing an onsite audit with an independent PCI approved Qualified Security Assessor (QSA). PCI maintains a list of PCI approved QSAs at: https://www.pcisecuritystandards.org/approved\_companies\_providers/index.php

#### 2) Quarterly Network Vulnerability Scans

If your business accepts payments via the Internet, or has any electronic storage of cardholder or Transaction information, then Quarterly Network Vulnerability Scanning is required to ensure compliance with PCI DSS.

An external vulnerability scan enables your business to assess your level of security from potential external threats.

PCI-Approved scanning tools are used to generate traffic that tests your network equipment, hosts, and applications for known vulnerabilities; the scan is intended to identify such vulnerabilities so they can be corrected.

ANZ Worldline Payment Solutions provides a complimentary PCI DSS Compliance Program to our merchants, including PCI-approved Network Vulnerability Scanning – please email pcicompliance@worldline.anz.com or contact ANZ Worldline Payment Solutions on 1800 039 025 to request access to our PCI DSS program.

#### 7.2 SECURING TRANSACTION RECORDS

In general, no cardholder data should be stored unless it is strictly for use within the business and absolutely necessary.

However, if you have authority from ANZ Worldline Payment Solutions to process mail order / telephone order, eCommerce, recurring or manual payments you may be required to store cardholder data and Transaction records. Please ensure all paper and electronic records containing cardholder data are secured (e.g. locked filing cabinet), these may include: MOTO order forms, merchant copies of manual transactions, cardholder records for recurring or pre-authorisation transactions.

Where storage of cardholder data is required, you must ensure both the type of cardholder data retained, and the method used to store it is

compliant with PCI DSS and ANZ Worldline Payment Solutions requirements.

Here are a few simple guidelines:

- Never email credit card numbers or request your customers provide their credit card number by email
- Ensure that you process eCommerce transactions with security codes (CVV2/CVC2), but do not store these codes after they have been authorised
- Keep cardholder data storage to a minimum, only what is necessary for business or legal needs
- Once a Transaction is processed, obscure all digits except the first 6 and last 4 digits of the Credit Card Number (e.g. 1234 56XX XXXX 7890) on all paper and electronic records
- Store cardholder data in a secure environment with strict controls and restricted access
- Use strong passwords which are changed at least every 90 days for all administrator roles and users with access your customer's card details
- Avoid storing cardholder data on PC's, Laptops or mobile phones
- Do not store your customer's card details online or unencrypted on your computer
- Securely dispose of cardholder data as soon as its use has expired. PCI DSS recommends shredding, pulping, incinerating or other methods which make it impossible to reconstruct the cardholder data. ANZ Worldline Payment Solutions requires you keep Transaction records for 30 months minimum.

Under no circumstances should sensitive information be stored; this information includes security codes (CVV2, CVC2), PIN or magnetic stripe data

The following sources provide guidance on card data storage:

General Conditions – see Section 14 'Information Collection, Storage and Disclosure'

For more information, visit the PCI Security Standards Council website at https://www.pcisecuritystandards.org/index.shtml

## 8. Errors and Disputes

A Return and Correction (R&C) refers to a Voucher from a debit or credit card Transaction that cannot be processed. Consequently the Transaction is

debited from your bank account and then the Voucher is returned to you for correction.

## 8.1 TYPICAL CAUSES OF RETURN AND CORRECTIONS

- Incorrect Vouchers used and incorrect additions on Merchant Summary Vouchers
- Incomplete information e.g. card imprint cannot be read on the Voucher
- Banking of Vouchers from other card schemes e.g. American Express.

When you receive a R&C, an explanation will be given as to why it cannot be processed.

Make sure you rectify the problem before resubmitting the Voucher for processing.

Please ensure that the corrected Vouchers are submitted as soon as possible to ensure that the Issuing Bank does not reject them as a result of being returned out of time.

#### **8.2 CHARGEBACKS**

A Chargeback is the term used for debiting a merchant's bank account with the amount of a Transaction that had previously been credited. Chargebacks can have a financial impact on your business. It is important that you are fully aware of your obligations, the processes involved and possible outcomes. Please take time to carefully read through the Fraud Minimisation, Data Security and Chargeback guide at anzworldline.com.au.

Please refer to the General Conditions . You may be charged back for the value of a credit or debit (card schemes-issued) card sale where you have failed to follow the Bank's procedures as stated in this Merchant Operating Guide or in the General Conditions.

NOTE: You must retain information about a Transaction whether processed manually or electronically for a period of 30 months from the date of the Transaction or such other period required by card schemes, Law or notified by ANZ Worldline Payment Solutions.

Chargebacks can occur for a number of reasons including a scenario where a cardholder or their issuing bank justifiably disputes liability for the Transaction for any reason or where the Merchant fails to comply with its obligations under the Merchant Agreement in connection with the Transaction.

A Chargeback will also occur if a Retrieval Request is left unanswered or returned out of time by the merchant or if the supporting documentation supplied to the issuing bank is not acceptable. In most cases, the value of the disputed Transaction will be automatically debited from the merchant's account.

Chargebacks can occur for a number of reasons:

- · Processing errors
- · Unauthorised use of a card
- · No signature on the receipt
- Unauthorised transactions
- Invalid card account number
- Transaction exceeds floor limit
- · Card details not imprinted on the sales voucher
- · Incorrect Transaction amount
- Expired card
- · Transactions performed on a lost or stolen card
- · Illegible details on the sales voucher
- Failing to respond to a retrieval request
- Merchandise not received by purchaser or wrong goods sent.

**NOTE:** The examples given are not an exhaustive list of the circumstances in which a Transaction may be charged back to you. Please refer to the General Conditions of your Merchant Agreement for further information on Chargebacks.

If you need assistance understanding a particular Return and Correction or Chargeback, please contact ANZ Worldline Payment Solutions on 1800 039 025 (24 hours a day, 7 days a week).

## 9. ANZ POS Mobile Plus

This Merchant Operating Guide provides important information you need to know about processing debit and credit transactions using your ANZ POS Mobile Plus terminal by showing the terminal screen displays. This terminal is designed to accept payment using Magnetic Stripe and Chip Cards as well as Contactless Cards and smartphones.

Please take time to read it thoroughly and ensure that your staff read it too.

#### 9.1 TERMINAL FEATURES

The ANZ POS Mobile Plus incorporates a large colour graphic screen, 18 functional keys, a Magnetic Strip Card Reader, a Chip Card Reader, a built-in Contactless Reader and a built-in Printer and Paper Roll component.

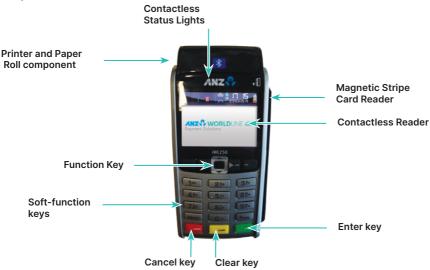

#### 9.2 TERMINAL KEYPAD

#### **SOFT-FUNCTION' KEYS**

These soft-function keys allow you to access the particular account type required. They are also used as function keys for navigating the ANZ EFTPOS MENU and Sub MENUs.

#### **NUMBER KEYS (Silver)**

Use the number keys to enter in the Transaction amounts, Authorisation Numbers and when the Hand-Key function is required.

#### **ENTER (Green)**

The ENTER key will direct you to the ANZ EFTPOS MENU. It confirms that all values and details (including signatures and PINs) are correct in the EFT portion of the purchase, Cash-Out (refer to section 12) and Refund transactions (refer to section 13). It also confirms that the Transaction can be sent to the Bank for verification and approval.

#### **CANCEL (Red)**

The CANCEL key is used to cancel the current function and return the terminal to the idle state.

#### **CLEAR (Yellow)**

Press the CLEAR key to correct any invalid data entry. The CLEAR key is also used as a FEED key by pressing and holding the CLEAR key.

#### Func (Silver)

Use the Func key to access the terminals function menus and Manual Hand Key processing.

#### 9.3 CARD READER

#### **Magnetic Stripe Card Reader**

The card can be read via the Magnetic Stripe Card Reader located on the right hand side of the terminal.

The card can be read by swiping from the top to the bottom of the terminal (or vice versa), with the magnetic stripe facing down towards the terminal.

Use a regular movement to ensure a reliable card reading.

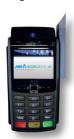

#### **Chip Card Reader**

Insert the Chip Card horizontally into the bottom of the terminal with the metal chip facing upwards. Leave the Chip Card in this position throughout the Transaction.

The Chip Card can be removed from the terminal when signature verification is required or as instructed by the terminal.

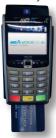

#### **Contactless Reader**

Tap the contactless-enabled card or smartphone within 4cm of the terminal screen on ANZ Worldline Payment Solutions Contactless Terminal until the lights are lit in sequence above the top of the terminal screen, when all four status lights are illuminated, you will hear the long "Beep", then follow the Terminal prompts to complete the Transaction.

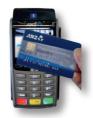

#### 9.4 HOW TO INSTALL THE ANZ POS MOBILE PLUS TERMINAL

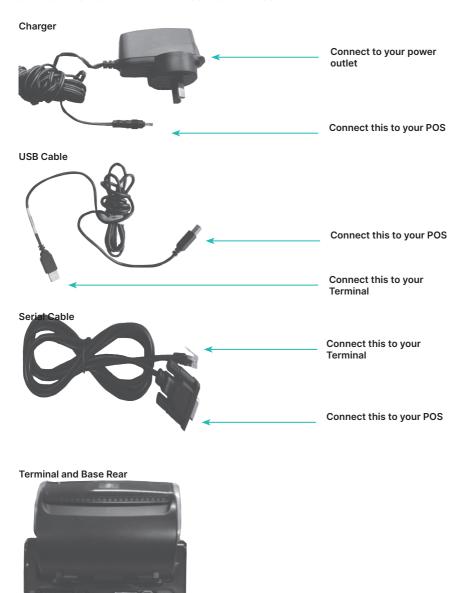

Connect the USB, Serial and Power cables into

these ports

For new terminal installation, please contact your IT support team or Point of Sale (POS) Vendor for new installation instructions before you follow the below steps.

Please plug in the terminal's base to your Point of Sale using either the serial or USB connections. Connect the base to a power outlet using the provided power cable. Once the terminal is connected to the base, please follow the below instructions when installing your terminal.

#### **Associate with Base**

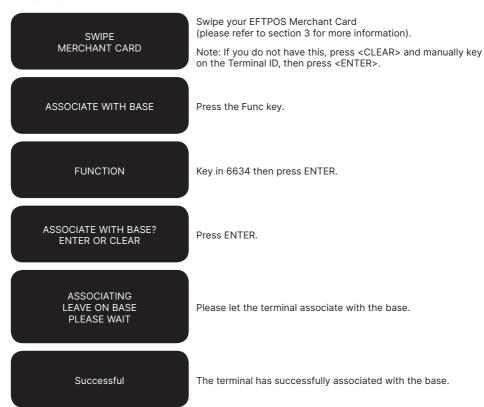

#### **Configuring Terminal Communications**

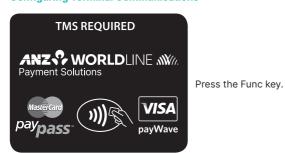

#### **FUNCTION**

Key in 11112227 then press ENTER.

#### CONFIGURE TERMINAL COMMS?

Press ENTER.

#### SERIAL PORT

COM0 COM1 USB Press the down or up key to cycle between COM0 (for Serial), COM1 and USB (for USB), press ENTER on your selection.

#### **POS COMMS**

SERIAL IP SSL Press the down or up key to cycle between Serial and IP SSL, press ENTER on your selection.

#### **PROTOCOL**

#### **ASYNC DLE 9600**

VLI 38400 VLI 38400 ADVANCED Press ENTER.

#### PROCESSING PLEASE WAIT

The terminal status is displayed.

#### TMS REQUIRED

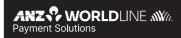

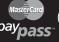

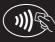

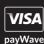

The terminal returns to the main screen and displays a 'TMS REQUIRED' message.

#### **TMS Logon**

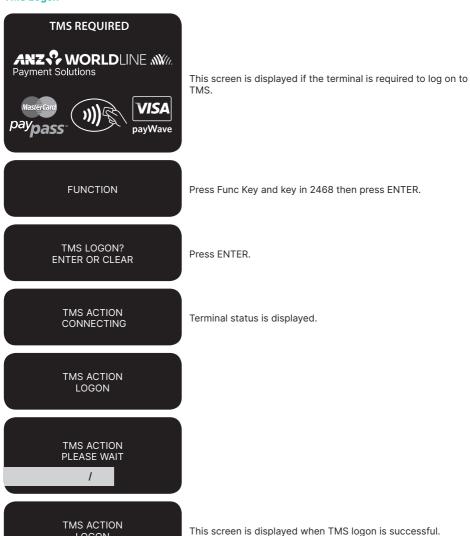

LOGON

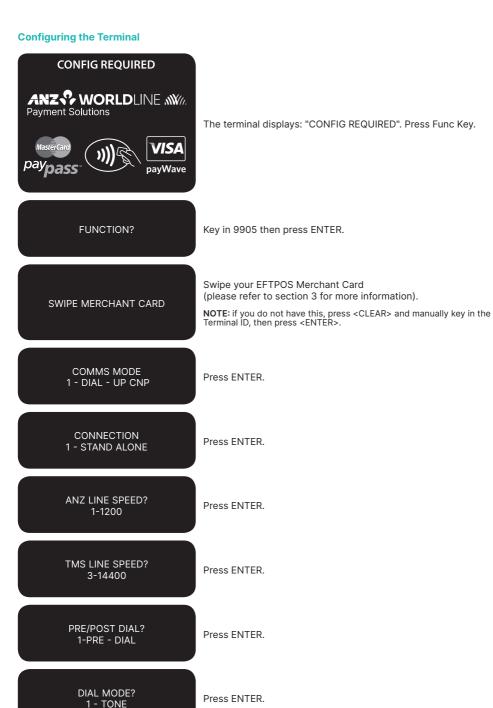

Merchant Operating Guide ANZ POS Mobile™ 2

Press ENTER. PABX? If a 0 is required for an outside line, please ensure this is 0 shown on this screen, otherwise press ENTER. **HOST PHONE NO?** Press ENTER. 1800XXXXXX TMS PHONE NO? Press ENTER. 1800XXXXXX QUICK DIAL? Press ENTER. 1- ON TMS NII? Press ENTER. XXXANZ SHA? Press ENTER. 48XXXXXXX

#### **Terminal Initialisation**

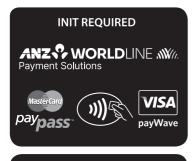

This screen is displayed if the terminal is required to initialise.

**FUNCTION** 

Press Func Key and key in 87 then press ENTER.

REMOTE INIT? ENTER OR CLEAR

Press ENTER.

REMOTE INIT

Terminal status is displayed.

INITIALISING PLEASE WAIT

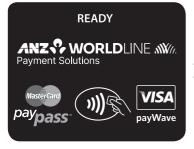

The terminal has completed the Initialisation and will return to the main screen.

**NOTE:** If the screen does not display "Initialising Please Wait", please contact ANZ Worldline Payment Solutions on 1800 039 025 for further assistance. If you have an activation/reference number, please have the number handy.

#### 9.5 HOW TO LOAD PRINTER PAPER

- Open the paper compartment by lifting the catch located at the rear of the terminal and pull the cover to the rear of the terminal
- Insert the paper roll (diameter 40mm) in the compartment and following the directions shown on the picture
- Pull the paper up to the top of the terminal and hold in position
- · Maintain the paper roll position and close the lid
- Press the top of the lid in the centre until it clips into position.

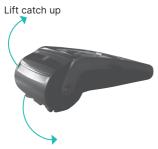

Pull cover open

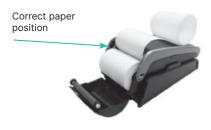

**NOTE:** Do not tamper with or remove the terminal housing.

#### 9.6 BATTERY

The ANZ POS Mobile Plus terminal battery that will allow approximately 500 basic transactions to be completed with one fully charged battery. A full charge of the battery will take up to 4 hours to complete.

#### When does the battery need to be charged

- On initial start up, it is important to charge the battery for 16 hours
- Before commencing a shift, please make sure to fully charge the battery to ensure the maximum number of transactions can be completed
- When used daily, the terminal recharges its batteries each time it is placed on its base if base power supply is connected to the main power outlet on the wall.

#### How to charge the terminal battery

1.

Example of Base power supply

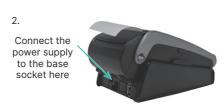

Example of connecting base power supply to the base socket

Place the base on a clear, flat surface near the mains power outlet and a telephone socket if dialup communication is required. Follow the below instructions to connect your terminal to the base.

- **A.** Connect the power supply (number 1) to the base socket as shown above.
- **B.** Connect the base power supply (number 2) to the main power outlet on the wall.
- C. Place the terminal on the base by securely connecting the terminal to the docking connector on the base. ....
- D. Check the "plug symbol" shown on the upper right hand side of the terminal screen indicates that the terminal is connected into the power outlet
- E. Check the battery symbol on the terminal screen that is flashing or moving on the terminal screen indicates that charging is in progress.

**Note:** It is your responsibility to keep your terminal away from any external heat source (radiator, sun, enclosed area and etc.) which can have an impact on the terminal battery lifetime and performance.

#### 9.7 COMMUNICATION MODE

The ANZ POS Mobile Plus terminal's base communicates to ANZ Worldline Payment Solutions' network via the Internet Provider that your Point of Sale System is connected to. The terminal itself communicates to its base via Bluetooth.

#### 9.8 HOW TO CONFIGURE COMMUNICATION MODE

Please note that IP will be the primary communication mode for your Point of Sale system, if you do want to change the primary communication mode to Dial-up or GPRS, please follows the steps as shown below.

#### To configure communication mode to Dial-up

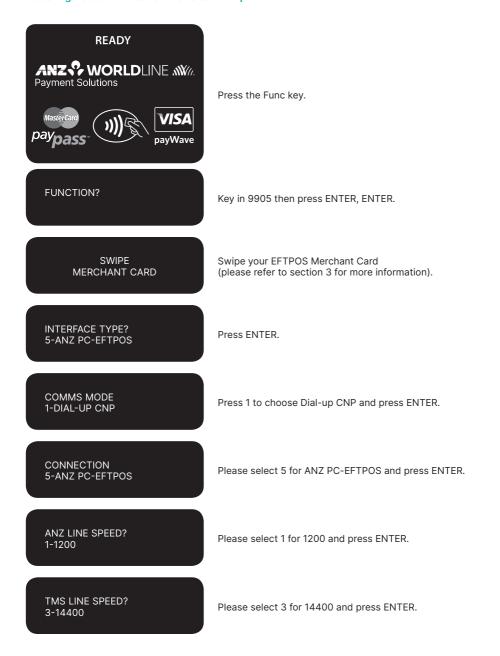

PRE/POST DIAL? 1-PRE-DIAL

Please select 1 for PRE\_DIAL and press ENTER.

DIAL MODE? 1-TONE

Please select 1 for TONE and press ENTER.

PABX?

C

Press ENTER.
If a 0 is required for an outside line, please ensure this is shown on this screen otherwise press ENTER.

HOST PHONE NO? 1800xxxxxx

Press ENTER.

TMS PHONE NO? 1800xxxxxx

Press ENTER.

QUICK DIAL 1-ON

Press ENTER.

TMS NII

Press ENTER.

ANZ SHA? 48xxxxxxx

Press ENTER.

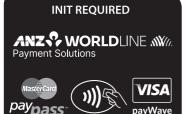

The terminal returns to the main screen and displays an "INIT REQUIRED" message.

#### **Terminal Initialisation**

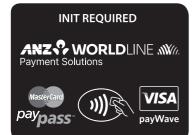

Please refer to your Point of Sale (POS) manual to initialise the terminal.

REMOTE INIT IN PROGRESS

Terminal status is displayed.

INITIALISING PLEASE WAIT

REMOTE INIT IN PROGRESS

INITIALISING PLEASE WAIT

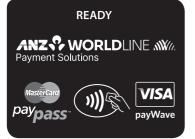

The terminal has completed the initialisation and returns to the main screen.

#### To configure communication mode to GPRS

Please note: this only applies to 3G enabled terminals.

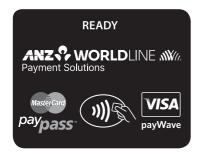

Press the Func key.

**FUNCTION?** 

Key in 9905 then press ENTER, ENTER.

SWIPE MERCHANT CARD

Swipe your EFTPOS Merchant Card (Please refer to section 3 for more information).

INTERFACE TYPE? 5-ANZ PC-EFTPOS

Press ENTER.

COMMS MODE 6-GPRS

Press 6 to choose GPRS and press ENTER.

HOST IP ADDRESS XXX.XXX.XXX

Press ENTER.

HOST PORT

Press ENTER.

PRE/POST DIAL? 1-PRE-DIAL

Please select 1 for PRE-DIAL and press ENTER.

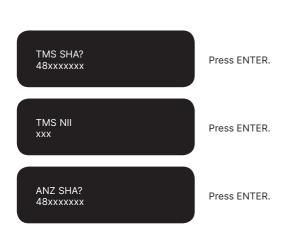

Press ENTER.

APN? XXXXXX XXXXXX

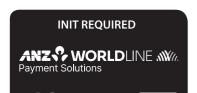

payWave

The terminal returns to the main screen and displays an "INIT REQUIRED" message.

#### **Terminal Initialisation**

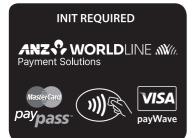

Please refer to your Point of Sale (POS) manual to initialise the terminal.

REMOTE INIT IN PROGRESS

Terminal status is displayed.

INITIALISING PLEASE WAIT

REMOTE INIT IN PROGRESS

INITIALISING PLEASE WAIT

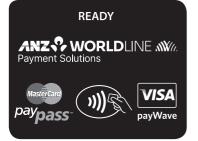

The terminal has completed the initialisation and returns to the main screen.

## 10. Processing a Sale

## 10.1 HOW TO PROCESS A CHEQUE OR SAVINGS PURCHASE USING A MAGNETIC STRIPE CARD OR CHIP CARD

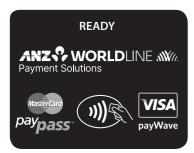

Please refer to your Point of Sale (POS) manual to initiate a Purchase Transaction.

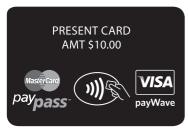

Perform card security checks, please refer to section 6 Fraud Minimisation for further information.

Insert or Swipe the cardholder's card. Chip Cards are to be inserted and left in the Chip Card Reader. Magnetic Stripe Cards are to be swiped through the Magnetic Stripe Card Reader.

SELECT ACCOUNT CHQ SAV CR

#### Select Account

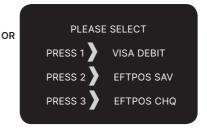

#### Select Application\*

Press the number on the keypad to make selection or scroll and press ENTER to select.

\*Application names and order can vary depending on the Card that is used.

CHEQUE ACCOUNT

The selected account is displayed.

\$10.00 KEY PIN

Have the cardholder enter their PIN then press ENTER.

## PROCESSING PLEASE WAIT

The terminal status is displayed.

TRANSACTION APPROVED

Please ensure that you check for approval of the Transaction before completing the sale. Your POS system should now print your Transaction record. If the Transaction is declined, the terminal will display an error message outlining the reason (please refer to section 17).

## 10.2 HOW TO PROCESS A CREDIT PURCHASE TRANSACTION USING A MAGNETIC STRIPE CARD OR CHIP CARD

The process below provides a sample of a typical Magnetic Strip or chip-based Transaction. Please be aware that there may be variances in the Transaction flow based on the card configuration chosen by the Card Issuer. Please ensure the terminal prompts are followed at all times and the cardholder is requested to interact with the terminal whenever applicable.

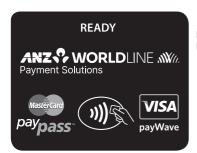

Please refer to your Point of Sale (POS) manual to initiate a Purchase Transaction.

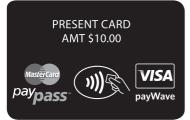

Perform card security checks, please refer to section 6 Fraud Minimisation for further information on the card security checks.

Insert or Swipe the cardholder's card. Chip Cards are to be inserted and left in the Chip Card Reader. Magnetic Stripe Cards are to be swiped through the Magnetic Stripe Card Reader.

#### SELECT ACCOUNT CHQ SAV CR

#### Select Account

Press < ▶ - > key for credit account.

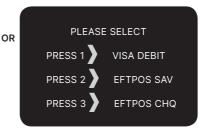

#### Select Application\*

Press the number 1 on the keypad to make selection or scroll and press ENTER to select.

\*Application names and order can vary depending on the Card that is used.

#### CREDIT ACCOUNT

The selected account is displayed.

#### \$10.00 KEY PIN

Have the cardholder enter their PIN then press ENTER.

## PROCESSING PLEASE WAIT

The terminal status is displayed.

## TRANSACTION APPROVED

If the Transaction is approved, this screen is displayed and the Point of Sale system prints a customer copy. Please check for approval of the Transaction before completing the sale. If rejected, the terminal displays an error message outlining the reason. Notify the customer, advise them to contact their Card Issuer and seek an alternative form of payment. If the Transaction is rejected, the POS system will print a second merchant Transaction record with "DECLINED TL" and "SIGNATURE ERROR" printed on the bottom of the receipt. No signatures are required.

#### **Signature Authorisation**

The preferred method of card payment authorisation in Australia is PIN. However, in certain circumstances the terminal will prompt for a signature. In these cases, the terminal will display the following screens:

\$10.00 KFY PIN

Press ENTER here to bypass PIN for a signature.

NOTE: Only some cards will allow the terminal to bypass PIN. If only PIN is accepted, then the terminal will beep and this screen will remain until a PIN is entered.

PROCESSING PLEASE WAIT Terminal status is displayed.

SIGNATURE REQUIRED

The POS system prints a signature record. Have the customer sign this and compare it to the signature on the reverse of the customer's card.

SIGNATURE VERIFIED?

For a Magnetic Stripe Transaction, this screen will be displayed. If the signatures match, select YES on your Point of Sale system. If they do not, select NO to decline the Transaction.

REMOVE CARD SIGNATURE VERIFIED? For a Chip Card Transaction, this screen will be prompted to and please remove the card from the terminal. If the signatures match, select YES on your Point of Sale system. If they don't match, select NO to decline the Transaction.

#### NOTE:

- If YES or NO are not pressed within one minute on your Point of Sale System, the Transaction is assumed to be approved
  and the terminal will return to the start screen
- UnionPay cards may require both a pin and signature.

TRANSACTION APPROVED

If the Transaction is approved, this screen is displayed and the Point of Sale system prints a customer copy. Please check for approval of the Transaction before completing the sale. If rejected, the terminal displays an error message outlining the reason. Notify the customer, advise them to contact their Card Issuer and seek an alternative form of payment. If the Transaction is rejected, the POS system will print a second merchant Transaction record with "DECLINED TL" and "SIGNATURE ERROR" printed on the bottom of the receipt. No signatures are required.

#### **Additional Screens Associated with a Chip Card Transaction**

Alternative screens that you may also see during a chip Transaction are as follows:

REMOVE CARD

This screen is displayed if the card needs to be removed from the terminal.

**INSERT CARD** 

The terminal requires the Chip Card to be inserted during the Transaction.

CHIP CARD NOT SUPPORTED

Displays when there are no applications on the Chip Card supported by the terminal. If magnetic stripe fallback is supported the terminal will prompt to swipe the card.

**SWIPE CARD** 

Remove the card from the Chip Reader and swipe it through the Magnetic Stripe Card Reader.

SELECT APP VISA CREDIT 1

VISA DEBIT 1

This screen is for application selection on the chip cards that contain two or more applications from the same card scheme (e.g. Visa, Mastercard, UnionPay, Amex, etc.).

USE APPLICATION?

ANZSmartPay

ENTER=YES CLR=NO

The cardholder presses ENTER to confirm application selection.

REMOVE CARD SIGNATURE VERIFIED? Remove the card from the terminal and compare it to the signature on the signature record. If the signatures match, press ENTER. If not, press the CANCEL or CLEAR key to abort the Transaction.

## 10.3 HOW TO PROCESS A PURCHASE TRANSACTION USING A CONTACTLESS CARD OR SMARTPHONE

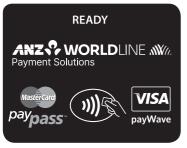

Please refer to your Point of Sale (POS) manual to initiate a purchase Transaction.

# PRESENT CARD AMT \$10.00 Mastercard Paypass Paywave

Perform card security checks, please refer to section 6 Fraud Minimisation for further information on the card security checks.

Please ask the cardholder to tap their contactless card or smartphone on the terminal screen.

APPROVED

If the Transaction is approved, this screen displays and the Point of Sale system prints a customer copy.

Please check for approval of the Transaction before completing the sale. If rejected, the terminal displays an error message outlining the reason. Notify the customer, advise them to contact their Card Issuer and seek an alternative form of payment.

TRANSACTION APPROVED

#### **Additional Screens Associated with a Contactless Transaction**

Alternative screens that you may also see during a Contactless Transaction are as follows:

\$105.00 KEY PIN

Have the cardholder enter their PIN if known then press ENTER or if the card allows just press ENTER.

CONTACTLESS NOT AVAILABLE

This screen displays If the contactless interface is not available. The Transaction should be completed by swiping or inserting the chip card.

SWIPE OR INSERT CARD

The terminal requires the Chip Card to be inserted and left in the Chip Card Reader during the Transaction or swiped through the Magnetic Stripe Card Reader.

SIGNATURE REQUIRED Have the customer sign the merchant copy.

SIGNATURE VERIFIED?

If the signatures match, select YES on your Point of Sale system. If they do not, select NO to decline the Transaction.

PLEASE SEE PHONE

Have the customer authenticate themselves on their smartphone. Advise them to follow the prompts on their smartphone.

## 11. Processing a Cash-Out Only Transaction

Customers may request Cash-out (with or without making a purchase) by debiting their Cheque or Savings account.

Cash-out is only available if this Transaction type has been enabled on the terminal otherwise the option will not appear on the display. To request this option, you must call ANZ Worldline Payment Solutions. If the Cash-out is enabled on the terminal, the Cash-out Transaction can only be processed when the terminal is online and an approved authorisation has been received from the issuing bank for this Transaction.

Please note that the Cash-out is not available for contactless or UnionPay transactions.

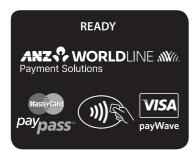

Please refer to your Point of Sale (POS) manual to initiate a Cashout only Transaction.

SWIPE OR INSERT CARD

Perform card security checks, please refer to section 6 Fraud Minimisation for further information on the card security checks.

Insert or Swipe the cardholder's card. Chip Cards are to be inserted and left in the Chip Card Reader. Magnetic Stripe Cards are to be swiped through the Magnetic Stripe Card Reader.

SELECT ACCOUNT CHQ SAV CR

#### Select Account

Select the appropriate account type (<-> key for cheque or  $< - \blacktriangleleft >$  key for savings).

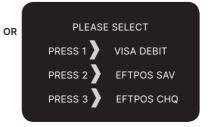

#### Select Application\*

Press the number on the keypad to make selection or scroll and press ENTER to select.

\*Application names and order can vary depending on the Card that is used.

CHEQUE ACCOUNT

The selected account is displayed.

\$10.00 KEY PIN

Have the cardholder enter their PIN then press ENTER.

## PROCESSING PLEASE WAIT

The terminal status is displayed.

## TRANSACTION APPROVED

If the Transaction is approved, this screen is displayed and your Point of Sale system will print a customer copy. Please check for approval of the Transaction before completing the sale. If rejected, the terminal displays an error message outlining the reason

Notify the customer, advise them to contact their Card Issuer and seek an alternative form of payment. If the Transaction is cancelled, the Point of Sale system will print a second merchant Transaction Record with "DECLINED TL" printed on the bottom of the receipt.

## 12. Processing a Refund Transaction

Refunds are easy to process if a customer returns goods purchased from you or for services terminated or cancelled.

#### Visa and Mastercard

For any goods purchased with a Visa or Mastercard scheme card that is accepted for return, or for any services that are terminated or cancelled, or where any price adjustment is made, you must first attempt to process the refund (credit Transaction) to the same Card that was used for the original purchase Transaction.

If the card that was used for the original purchase Transaction is not available (e.g. it is expired) and therefore a refund is required to be processed by other means, please ensure you keep all supporting documentation to show:

- · the method used to refund;
- · the cardholder contact details; and
- · details of the original purchase.

This is in order to provide evidence if a chargeback claim is submitted. However, this does not guarantee you will not be liable in the event of a chargeback claim.

Provided that you have adequate supporting documentation proving that the original purchase Transaction took place on the original Card, you may process the refund onto an alternate Card, which belongs to the same cardholder as the Card used for the original purchase Transaction, under any of the following types of circumstances:

 The original account is no longer available or valid (for example, the original card has been replaced due to expiration or being reported lost or stolen).

 The authorisation request for the refund Transaction was declined by the issuer.

When a refund cannot be processed to the original Card or to an alternate Card, and provided that you have adequate supporting documentation proving that the original purchase Transaction took place on the original Card you may offer an alternate form of refund (for example, cash, cheque, in-store credit, prepaid card, etc.), under any of the following types of circumstances:

- The refund is made to a recipient of a gift (instead of to the cardholder who made the original purchase).
- The original sale took place on a Visa or Mastercard prepaid card, which has since been discarded.
- The authorisation request for the credit Transaction was declined.
- In order to comply with any applicable Laws, including but not limited to the "Australian Consumer Law", as set out in Schedule 2 of the Competition and Consumer Act 2010 (Cth) (Australian Consumer Law).

#### **Other Card Schemes**

For any goods purchased with a card belonging to schemes other than the Visa or Mastercard schemes, that is accepted for return, or for any services that are terminated or cancelled, or where any price adjustment is made, you must not make either any cash-based refund to the cardholder or a refund to another card number unless you

are required to do so in order to comply with any applicable Laws, including but not limited to the Australian Consumer Law. If you do so, you may be liable for a chargeback should a cardholder dispute the original sales Transaction, which may result in a debit to your Merchant Account for the relevant "disputed" Transaction.

#### NOTE:

 Refund is only available if this Transaction type has been enabled on the terminal, otherwise the option will not appear on the display. If Refund is not enabled on the terminal, please contact ANZ Worldline Payment Solutions on 1800 039 025 for assistance.

- If a refund Transaction is performed on an international card, please advise the cardholder that the refund amount displayed on their statement may vary from the purchase amount due to the changes in currency exchange rates.
- For more information on processing international card payments, please refer to the 'Customer Preferred Currency' section 16.3.

### **How to Process a Cheque or Savings Refund Transaction**

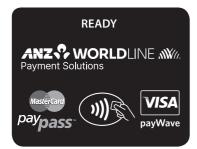

Please refer to your Point of Sale (POS) manual to initiate a Refund Transaction

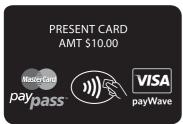

Perform card security checks, please refer to section 6 Fraud Minimisation for further information on the card security checks.

Insert or Swipe the cardholder's card. Chip Cards are to be inserted and left in the Chip Card Reader. Magnetic Stripe Cards are be to swiped through the Magnetic Stripe Card Reader.

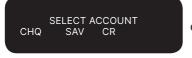

#### Select Account

Press <-> key for cheque or < - ◀ > key for savings.

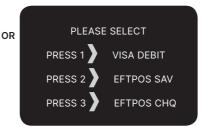

#### Select Application\*

Press the number on the keypad to make selection or scroll and press ENTER to select.

\*Application names and order can vary depending on the Card that is used.

CHEQUE ACCOUNT

The selected account is displayed.

\$10.00 KEY PIN

Have the cardholder enter their PIN then press ENTER.

TRANSACTION APPROVED

If the Transaction is approved, this screen is displayed and the Point of Sale system prints a Transaction Record.

Please check for approval of the Transaction before completing the refund. If rejected, the terminal will display an error message outlining the reason (please refer to section 17). Notify the customer and advise them to contact their Card Issuer. Please refer to your Point of Sale system to print a customer copy. Hand the customer their copy of the Transaction Record and their card.

### How to Process a Credit Refund Transaction - Magnetic Stripe & Chip Card Refunds

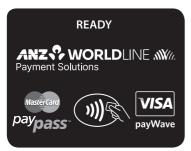

Please refer to your Point of Sale (POS) manual to initiate a Refund Transaction

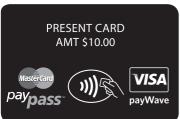

Perform card security checks, please refer to section 6 Fraud Minimisation for further information on the card security checks.

Insert or Swipe the cardholder's card. Chip Cards are to be inserted and left in the Chip Card Reader. Magnetic Stripe Cards are be to swiped through the Magnetic Stripe Card Reader.

SELECT ACCOUNT CHQ SAV CR

#### Select Account

Press < ▶ -> key for credit account.
Please note that for contactless
transactions account selection will not
be presented.

PLEASE SELECT

PRESS 1 VISA DEBIT

PRESS 2 EFTPOS SAV

PRESS 3 EFTPOS CHQ

### Select Application\*

Press the number 1 on the keypad to make selection scroll and press ENTER to select.

\*Application names and order can vary depending on the Card that is used.

CREDIT ACCOUNT

The selected account is displayed.

\$10.00 KEY PIN

Have the cardholder enter their PIN then press ENTER.

TRANSACTION APPROVED

If the Transaction is approved, the Point of Sale system will print a customer Transaction Record.

Please check for approval of the Transaction before completing the refund. Hand the customer their copy of the Transaction Record and their card. If rejected, the terminal will display an error message outlining the reason (please refer to section 17). Notify the customer and advise them to contact their Card Issuer.

### **Signature Authorisation**

The preferred method of card payment authorisation in Australia is PIN. However, in certain circumstances the terminal will prompt for a signature. In these cases, the terminal will display the following screens:

\$10.00 KEY PIN

Press ENTER here to bypass PIN for a signature.

NOTE: Only some cards will allow the terminal to bypass PIN. If only PIN is accepted, then the terminal will beep and this screen will remain until a PIN is entered.

PROCESSING PLEASE WAIT

Terminal status is displayed.

SIGNATURE REQUIRED The POS system prints a signature record. Have the customer sign this and compare it to the signature on the reverse of the customer's card.

SIGNATURE VERIFIED?

For a Magnetic Stripe Transaction, this screen will be displayed. If the signatures match, select YES on your Point of Sale system. If they do not, select NO to decline the Transaction.

REMOVE CARD SIGNATURE VERIFIED? For a Chip Card Transaction, this screen will be prompted to and please remove the card from the terminal. If the signatures match, select YES on your Point of Sale system. If they don't match, select NO to decline the Transaction.

**NOTE:** If YES or NO are not pressed within one minute on your Point of Sale System, the Transaction is assumed to be approved and the terminal will return to the start screen.

### TRANSACTION APPROVED

If the Transaction is approved, this screen is displayed and the Point of Sale system prints a customer copy. Please check for approval of the Transaction before completing the sale. If rejected, the terminal displays an error message outlining the reason. Notify the customer, advise them to contact their Card Issuer and seek an alternative form of payment. If the Transaction is rejected, the POS system will print a second merchant Transaction record with "DECLINED TL" and "SIGNATURE ERROR" printed on the bottom of the receipt. No signatures are required.

### How to Process a Credit Refund Transaction - Contactless Card or smartphone Refund

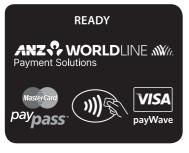

Please refer to your Point of Sale (POS) manual to initiate a Refund Transaction.

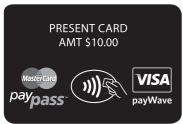

Perform card security checks, please refer to section 6 Fraud Minimisation for further information on the card security checks.

Ask the cardholder to tap their card or smartphone on the screen.

\$10.00 KEY PIN

Have the cardholder enter their PIN then press ENTER.

PROCESSING PLEASE WAIT

The terminal status is displayed.

TRANSACTION APPROVED

If the Transaction is approved, the Point of Sale system will print a customer Transaction Record.

Please check for approval of the Transaction before completing the refund. Hand the customer their copy of the Transaction Record. If rejected, the terminal will display an error message outlining the reason (please refer to section 17).

Notify the customer and advise them to contact their Card Issuer.

### **Signature Authorisation**

In certain circumstances the terminal will prompt for a signature. In these cases, the terminal will display the following screens:

SIGNATURE REQUIRED The POS system prints a signature record. Have the customer sign this and compare it to the signature on the reverse of the customer's card.

SIGNATURE VERIFIED?

For a Magnetic Stripe Transaction, this screen will be displayed. If the signatures match, select YES on your Point of Sale system. If they do not, select NO to decline the Transaction.

REMOVE CARD SIGNATURE VERIFIED? For a Chip Card Transaction, this screen will be prompted to and please remove the card from the terminal. If the signatures match, select YES on your Point of Sale system. If they don't match, select NO to decline the Transaction.

**NOTE:** If YES or NO are not pressed within one minute on your Point of Sale System, the Transaction is assumed to be approved and the terminal will return to the start screen.

TRANSACTION APPROVED

If the Transaction is approved, this screen is displayed and the Point of Sale system prints a customer copy. Please check for approval of the Transaction before completing the sale. If rejected, the terminal displays an error message outlining the reason. Notify the customer, advise them to contact their Card Issuer and seek an alternative form of payment. If the Transaction is rejected, the POS system will print a second merchant Transaction record with "DECLINED TL" and "SIGNATURE ERROR" printed on the bottom of the receipt. No signatures are required.

### 13. Electronic Fallback (EFB) Processing

Electronic Fallback Processing (EFB) allows you to process transactions using your terminal when:

- · A communications time-out occurs
- The Card Issuer is not available.

The transactions are stored in the terminal and are trickle-fed for processing once the terminal communications lines are restored. If your terminal is rendered inoperable, you will be able to continue processing transactions using the Imprinter for Manual Processing (please refer to section 14.1).

Please note that it is at the Card Issuer's discretion as to whether they allow transactions to be processed on that card whilst a terminal is offline. Many Card Issuers do not allow for processing of cards when a terminal is offline due to the inability to check for a PIN.

You will know the terminal is offline when the following occurs:

 The terminal will request an Authorisation Number before processing a Transaction. You will need to call the appropriate Authorisation Centre for a manual authorisation  'APPROVED \*' is printed on the Merchant Copy of the Transaction Record.

For each Transaction, the terminal will check to see if it is online again. Once online, the stored transactions will trickle through for processing on the back of other transactions.

The terminal has the capacity to store 100 EFB transactions. For any EFB transactions attempted thereafter, the terminal will display an "EFB DISALLOWED" message.

If a card is swiped, you MUST phone for Authorisation if an Authorisation Code is requested via the terminal (refer to section 1.3).

NOTE: The examples given above are not an exhaustive list of the circumstances in which a Transaction may be charged back to you. Please refer to the General Conditions for further information on Chargebacks.

Please note that when processing a Chip Transaction in Fallback mode, the Chip Card may choose to decline the Transaction as it may have specific protection software programmed onto its chip. Please request an alternative method of payment.

How to Process a Cheque, Savings or Credit (including Magnetic Stripe or Chip Card) Purchase Transaction in EFB

PROCESSING PLEASE WAIT For further information on how to initiate a purchase Transaction, please refer to section 10.

Depending on why the terminal has entered EFB mode, this screen will be displayed following an online Transaction attempt.

**ENTER AUTH CODE** 

The terminal is testing its connection to the host. If it is still offline, the following will be displayed.

If the Transaction amount exceeds your EFB Floor Limit, this screen will be displayed. Phone the Authorisation Centre. Key in the Authorisation Number in your Point of Sale (POS) System and press ENTER. (Please refer to section 1.3 for more information on gaining Authorisation).

SIGNATURE REQUIRED Have the customer sign the merchant copy signature record and compare it to the signature on the reverse of the customer's card. The customer copy is printed.

SIGNATURE VERIFIED?

If the signatures match, select YES on your Point of Sale system. If they don't match, select NO to decline the Transaction.

**NOTE:** If YES or NO are not pressed within one minute on your Point of Sale System, the Transaction is assumed to be approved and the terminal will return to the start screen.

### TRANSACTION APPROVED

If the Transaction is approved, the Point of Sale system prints a customer copy. Please check for approval of the Transaction before completing the sale. If the Transaction is cancelled, the Point of Sale system will print a second Transaction Record. It is the same as a normal customer receipt where no signature is required except that "DECLINED TL" and "SIGNATURE ERROR" are printed on the bottom of the receipt.

### **Clearing Electronic Fallback transactions**

This function can only be used when the terminal is online and should be used to force through EFB transactions before:

- The terminal reaches its limit of approximately 100 stored EFB transactions
- The final online transactions for that day (which means EFB transactions will not automatically trickle through)
- Terminals are swapped by an ANZ Worldline Payment Solutions authorised representative to another location in the same store, for example from one lane to another in a supermarket.

**NOTE:** Pre-Authorisation, Authorisation Completion and Cancellation of Authorisation transactions can only be processed when the terminal is online.

When re-connected, EFB transactions will trickle through for processing with other transactions.

ANZ Worldline Payment Solutions strongly recommends that you clear all EFB transactions prior to Settlement.

NOTE: If the terminal is rendered inoperable and needs to be swapped out, you will be unable to clear transactions using the method described below. You MUST call ANZ Worldline Payment Solutions on 1800 039 025 for advice on how to retrieve and redeem your stored EFB transactions.

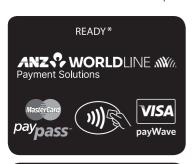

An asterisk on the display screen represents a stored EFB Transaction.

Press Func key.

**FUNCTION?** 

Key in the number '88' and press ENTER.

EXTRACT 001 EFB for ANZ The terminal displays the number of EFB transactions stored in the terminal. Press ENTER.

EXTRACT ALL? ENTER OR CLEAR Press ENTER.

SENDING STORED TXNS TO ANZ

The stored EFB transactions are being sent to be processed.

### 14. Manual Transaction Processing

#### 14.1 PAPER VOUCHER PROCESSING

If you are unable to process transactions electronically due to terminal failure, please report the failure to ANZ Worldline Payment Solutions immediately and obtain authorisation to process transactions manually. You must not split the

Transaction and use two or more sales vouchers to avoid authorisation calls.

NOTE: Use the correct Paper Voucher for the type of card being used and account being accessed. Please record your Floor Limits in section 1.4 of this guide and obtain authorisation for all transactions over these Floor Limits. Paper Voucher Transaction processing can not be performed with UnionPay cards.

### Manually Processing Credit Card transactions (Embossed Cards Only)

### For Purchases

- Please perform security checks described in the Fraud Minimisation section of this guide (section 6)
- Imprint the customer's card onto the Sales Voucher
- Remove the cover sheet and destroy
- Check that the imprinted details are clear
- · Complete the Voucher and enter the final amount
- · Have your customer sign the Voucher
- Compare the signature on the Voucher with that on the card. If the signatures match, please call the Authorisation Centre on 1800 999 205 (select option 2). If they do not match, do not complete the Transaction and seek an alternative form of payment.

**NOTE:** Seek Authorisation for all purchases over your Floor Limit. cardholder must be present when gaining authorisation.

- If the Transaction is approved, record the Authorisation Number on the Voucher
- If the Transaction is declined, seek an alternative method of payment and advise the customer to contact their Card Issuer
- When the Transaction is in order, hand the customer the customer copy (yellow) of the Voucher and their card
- Retain the Merchant copy for your records and the Bank copy for banking.

#### For Refunds

If a Refund is required on a Transaction that has not been deposited to ANZ Worldline Payment Solutions, you must (if obtained) cancel the Authorisation. Please contact the appropriate Authorisation Centre (Please refer to section 1.2).

To process a Refund using a Transaction Voucher (Credit Voucher), you should:

- Perform security checks described in the Fraud Minimisation section of this guide (section 6)
- Imprint the customer's card onto the Credit Voucher (Embossed Cards Only)
- Remove the cover sheet and destroy
- · Check that the imprinted details are clear
- Complete the Voucher
- Sign the Voucher to authorise the Refund.
- Hand the customer the customer copy (yellow) of the Voucher and their card
- Retain the Merchant copy for your records and the Bank copy for banking.

Any merchant charges relating to the original purchase will be refunded.

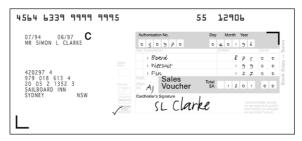

Example of a Sales Voucher

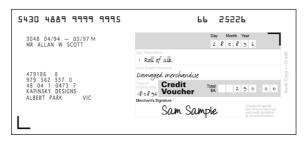

#### **Example of a Credit Voucher**

### **Banking Manual Credit Card transactions**

To receive value for your credit card transactions, you must deposit the Bank copies (white) of Vouchers with a completed credit card Merchant Summary Voucher within three business days of the date of the transactions.

### **Preparing Your Deposit**

- If possible, produce an adding machine tape showing the value of each Sales and Credit Voucher and the total value of the Vouchers (or write up to 8 Voucher values directly on the Merchant Summary)
- No more than 50 Vouchers can be banked with any one Merchant Summary Voucher
- Imprint your ANZ Worldline Payment Solutions Merchant Summary Card on a Merchant Summary Voucher
- · Complete the Voucher.

### **Place into your Credit Card Summary envelope:**

- · Bank copies of all Sales and Credit Vouchers
- Bank copy of Merchant Summary Voucher
- Adding machine tape (if any).

Do not pin, staple, clip or fold the envelope contents.

NOTE: Do not include cheques, cash or other card scheme Vouchers eg. American Express, Diners Club or JCB as ANZ Worldline Payment Solutions cannot process these card types.

- Complete your normal bank deposit slip. Produce an adding machine tape showing the value of each Sales and Credit Voucher and the total value of the Vouchers (or write up to 8 Voucher values directly on the Merchant Summary)
- Merchants with an ANZ account, please deposit your Merchant Summary envelopes at any ANZ branch
- For merchants without an ANZ account, the Merchant Summary envelope should be mailed to

"Not for Value Merchant Envelopes, Settlement & Control Team,

Tower 4, Level 15, Collins Square, 737 Collins Street, Melbourne VIC 3000"

Full merchant number is to be imprinted on Merchant Summary

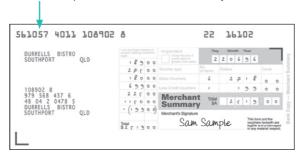

Example of a Merchant Summary Voucher.

NOTE: Make sure that the envelope contains only credit card Vouchers.

### **Envelopes which have a Credit Value**

When the value of credits are greater than sales, enter an 'x' in the box on front of the Credit Card Summary envelope.

When you bank the Vouchers, hand the teller cash or cheque(s) to the value of the net credit amount.

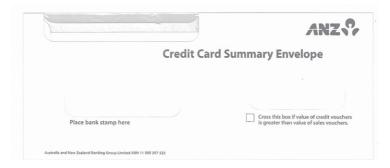

**Example of Merchant Credit Card Summary Envelope** 

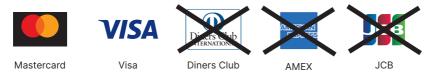

### **Manually Processing Cheque or Savings Account transactions**

Use the paper EFTPOS Transaction Voucher to manually process debit or credit card transactions to cheque or savings accounts. The account selected must be linked to the card.

- Perform security checks as described in the Fraud Minimisation section of this guide (Section 6)
- Imprint customer's card on the appropriate Transaction Voucher.

#### For Purchases

Use an EFTPOS Transaction Voucher for cheque and savings account purchases.

### Complete:

- Date and time
- Customer name (if not clearly imprinted)
- · Account type CHQ or SAV
- · Amount and description of purchase
- · Amount of Cash-Out
- · Total amount of Transaction
- · Cardholder to sign Voucher.

Seek authorisation for a purchase Transaction over your Floor Limit from the appropriate Authorisation Centre e.g. cheque and savings account purchase transactions over Floor Limit must be authorised by the ANZ Worldline Payment Solutions (please refer to section 1.2).

Record the Authorisation Number on the Voucher.

#### For Refunds

Use an EFTPOS Refund Voucher for cheque and savings account refunds.

### Complete:

- Date and time
- Customer name (if not clearly imprinted)
- Account type CHQ or SAV
- · Reason for refund
- · Date of original purchase
- · Total amount of Transaction
- · Merchant to sign Voucher.

Compare the signature on the Voucher with that on the card. If the signatures match, complete the Transaction. When the Transaction is complete, give the customer their copy of the Voucher and their card.

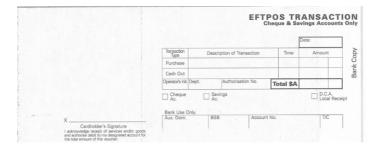

#### **Example of EFTPOS sales voucher**

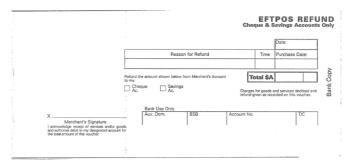

Example of an EFTPOS credit voucher

### **Banking Manual Cheque and Savings Account transactions**

To receive value for your Manual transactions, you must deposit the Bank copies (white) of the EFTPOS Transaction Vouchers with a completed EFTPOS Summary Voucher within three bank business days of the date of the transactions.

### **Preparing Your Deposit**

- Produce an adding machine tape showing the value of each Transaction and Refund Voucher plus the total value of the Vouchers (or write up to 10 Voucher values directly on the EFTPOS Summary Voucher)
- Imprint the EFTPOS Merchant Card on your EFTPOS Summary Voucher
- Complete the Voucher. If the value of refunds is greater than purchases, enter a minus sign and circle the amount.

### Place Into Your EFTPOS Merchant Summary Envelope

- Bank copy of the EFTPOS Merchant Summary Voucher (must be at the front)
- Bank copies of all Transaction and Refund Vouchers
- Adding machine tape (if any). No more than 50 Vouchers can be banked with any one EFTPOS Merchant Summary Voucher.

## Do not pin, staple or clip envelope contents. Make sure the envelope only contains Transaction and Refund Vouchers.

NOTE: Do not include cheques, cash or other card scheme Vouchers eg. American Express, Diners Club or JCB as ANZ Worldline Payment Solutions cannot process these card types.

- Complete your normal bank deposit slip.
   Produce an adding machine tape showing the value of each Transaction and Refund Voucher plus the total value of the Vouchers (or write up to 10 Voucher values directly on the EFTPOS Summary Voucher)
- For Merchants with an ANZ account, please deposit your Merchant Summary envelopes at any ANZ branch
- For merchants without an ANZ account, the Merchant Summary envelope should be mailed to
- "Not for Value Merchant Envelopes, Settlement & Control Team,

Tower 4, Level 15, Collins Square, 737 Collins Street, Melbourne VIC 3000"

 If the value of refunds is greater than purchases, hand the teller cash or cheque(s) to the value of the net credit amount (do not include in your deposit).

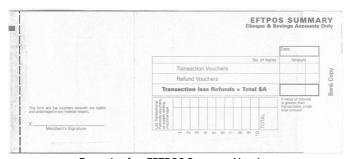

**Example of an EFTPOS Summary Voucher** 

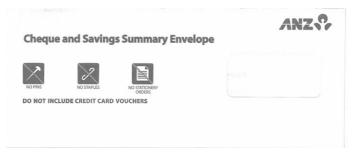

Example of a Merchant Cheque and Savings Summary Envelope

### 14.2 HAND KEY (MANUAL ENTRY) PROCESSING

If the terminal cannot read a card when it is swiped or inserted, please advise the cardholder to contact their Card Issuer and seek an alternative form of payment, otherwise you can choose to manually key credit card details using the terminal (provided you have approval from ANZ Worldline Payment Solutions).

NOTE: It is recommended that you DO NOT Hand-Key a card if the customer's card does not swipe through your terminal. The risk of hand keying rests with the Merchant. Performing card security checks can minimise any potential financial loss, please refer to section 6 Fraud Minimisation for further information on the card security checks.

You cannot Hand-Key UnionPay or debit cards for sales transactions.

When you Hand-Key credit card details, we recommend that you seek a form of photographic identification (e.g. a current Driver's Licence) and record the details including the licence number and expiry date. Make an imprint of the credit or debit card using your Imprinter and record these details on the back of your copy of the Sales Voucher. Please note that this may not protect you from chargebacks if the Transaction is disputed by cardholder or cardholder's issuing bank, you may still be held liable which results in a debit to your merchant account for the amount of the relevant "disputed" Transaction.

Please contact ANZ Worldline Payment Solutions on 1800 039 025 before you Hand-Key credit card details for Mail/Telephone Order and eCommerce Processing. You may only Hand-Key credit card details for Mail/Telephone Order and eCommerce Processing if authorised by ANZ Worldline Payment Solutions.

### Processing a Hand Key Transaction with a cardholder Present (Credit Cards only)

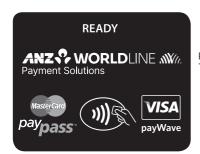

Refer to your Point of Sale manual to initiate a Purchase Transaction

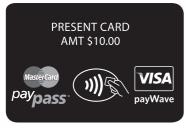

Perform card security checks and please refer to section 6 Fraud Minimisation for further information.

Press the Func key to manually key the card details.

**NOTE:** If the card number is manual entered directly through the Point of Sale, this screen may not display.

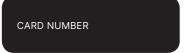

Key in the customer's credit card number then press ENTER.

**NOTE:** If the card number is manually entered directly through the Point of Sale, this screen may not display.

EXPIRY <MMYY>

Key in the expiry date on the credit card then press ENTER.

**NOTE:** If the card number is manually entered directly through the Point of Sale, this screen may not display.

SELECT TYPE
CUST MOTO ECOM

Press <--> key for Customer Present (CUST)

**NOTE:** If the card number is manually entered directly through the Point of Sale, this screen may not display.

CREDIT ACCOUNT

Credit account will automatically be selected.

**VERIFICATION NO?** 

Key in the Card Validation Code then press ENTER.

**NOTE:** If the card number is manually entered directly through the Point of Sale, this screen may not display.

INDICATOR?

If 'ENTER' was selected at the 'VERIFICATION NO?' prompt, the reason must be entered as follows:

0 - CVV2 has not been provided by the cardholder

2 - CVV2 on the card is illegible

9 - cardholder states the card has no CVV2 imprint

**NOTE:** If the card number is manually entered directly through the Point of Sale, this screen may not display.

\$10.00 KEY OK

Press ENTER.

SIGNATURE REQUIRED The Point of Sale system will print a signature record. Have the customer sign this and compare it to the signature on the reverse of the customer's card.

SIGNATURE VERIFIED?

If the signatures match, select YES on your Point of Sale system. If they don't match, select NO to decline the Transaction.

TRANSACTION APPROVED

Please check for approval of the Transaction before completing the sale. If rejected, the terminal will display an error message outlining the reason (refer to section 17). Notify the customer and advise them to contact their Card Issuer

NOTE: If you select CUST, you are required to also take an imprint of the credit card. Ask the cardholder for photo ID and record the details on the back of the imprinter Voucher. Keep the Voucher with your merchant copy of the Transaction in case of a chargeback claim. Please note that this may not protect you from chargebacks if the Transaction is disputed by cardholder or cardholder's issuing bank. You may still be held liable which results in a debit to your merchant account for the amount of the relevant "disputed" Transaction.

# 15. Mail, Telephone and eCommerce Order Processing

For merchants authorised by ANZ Worldline Payment Solutions to process Mail Order, Telephone Order, Electronic and Recurring payments, the terminal will request that you identify the 'source' and the 'nature' of the Transaction.

**NOTE:** You are liable for any disputed transactions. The cardholder may dispute transactions for any reason. To minimise disputes, you should keep the following records of each mail, telephone or eCommerce order:

- Cardholder's name (as it appears on the card)
- · Cardholder's address (not a PO Box)
- · Cardholder's signature (if mail order)
- Type of card (Mastercard, Visa, UnionPay etc.)

- Card number (First 6 and last 4 digits only, e.g. 1234 56XX XXXX 7890)
- · Card valid from/to dates
- Authorised dollar amount(s) to be debited
- · Period that standing authority is valid
- · Contact telephone number
- · Details of the goods or services required
- Transaction date.

When the Transaction has been processed, promptly dispatch the goods.

NOTE: You must retain information about a Transaction whether processed manually or electronically for a period of 30 months from the date of the Transaction or such other period required by Law or notified by ANZ Worldline Payment Solutions.

### 15.1 HOW TO PROCESS A MAIL ORDER TRANSACTION (SCHEME CARDS ONLY)

NOTE: It is only available if you have approval from ANZ Worldline Payment Solutions.

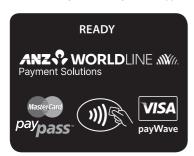

Refer to your Point of Sale manual to initiate a purchase Transaction.

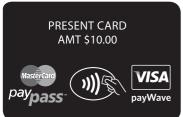

Press the Func key and press ENTER.

**NOTE:** If the card number is manually entered directly through the Point of Sale, this screen may not display.

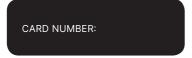

Key in the customer's credit card number then press ENTER.

**NOTE:** If the card number is manually entered directly through the Point of Sale, this screen may not display.

EXPIRY < MMYY>:

Key in the expiry date on the credit card then press ENTER.

**NOTE:** If the card number is manually entered directly through the Point of Sale, this screen may not display.

SELECT TYPE CUST MOTO ECOM To process a Mail Order, select MOTO by pressing <▼> key.

**NOTE:** If the card number is manually entered directly through the Point of Sale, this screen may not display.

SELECT ORDER

Select MAIL by pressing <--> key.

**NOTE:** If the card number is manually entered directly through the Point of Sale, this screen may not display.

SELECT MOTO TYPE SNG INST RCUR Select the 'nature' of the Transaction:

SNGL - Single payment, press the <--> key

INST - Instalment payment, press the <▼> key\*\*

RCUR - Recurring payment, press the <▲> key\*\*\*

**NOTE:** If the card number is manual entered directly through the Point of Sale, this screen may not display.

Credit account will automatically be selected.

CREDIT ACCOUNT

**VERIFICATION NO?** 

Key in the Card Validation Code then press ENTER.

**NOTE:** If the card number is manually entered directly through the Point of Sale, this screen may not display.

INDICATOR?

If 'ENTER' was selected at the 'VERIFICATION NO?' prompt, the reason must be entered as follows:

- 0 CVV2 has not been provided by the cardholder
- 2 CVV2 on the card is illegible
- 9 cardholder states the card has no CVV2 imprint

**NOTE:** If the card number is manually entered directly through the Point of Sale, this screen may not display.

The terminal status is displayed.

PROCESSING PLEASE WAIT

TRANSACTION APPROVED

Please check for approval of the Transaction before completing the sale. If rejected, the terminal will display an error message outlining the reason (Please refer to section 17). Notify the customer and advise them to contact their Card Issuer.

Please refer to your Point of Sale system to print a customer copy.

### 15.2 HOW TO PROCESS A TELEPHONE ORDER TRANSACTION (SCHEME CARDS ONLY)

NOTE: It is only available if you have approval from ANZ Worldline Payment Solutions.

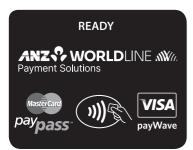

Refer to your Point of Sale manual to initiate a purchase Transaction.

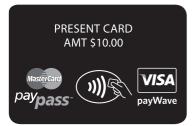

Press the Func key and press ENTER.

**NOTE:** If the card number is manually entered directly through the Point of Sale, this screen may not display.

CARD NUMBER:

Key in the customer's credit card number then press ENTER.

**NOTE:** If the card number is manually entered directly through the Point of Sale, this screen may not display.

EXPIRY <MMYY>:

Key in the expiry date on the credit card then press ENTER.

**NOTE:** If the card number is manually entered directly through the Point of Sale, this screen may not display.

SELECT TYPE CUST MOTO ECOM

To process a Telephone Order, select MOTO by pressing the  $< \Psi >$  key.

**NOTE:** If the card number is manually entered directly through the Point of Sale, this screen may not display.

SELECT ORDER MAIL TEL

Select TEL by pressing the <▼> key.

**NOTE:** If the card number is manually entered directly through the Point of Sale, this screen may not display.

SELECT MOTO TYPE SNG INST RCUR

Select the 'nature' of the Transaction:

SNGL - Single payment, press the <--> key

INST - Instalment payment, press the <▼> key\*\*

RCUR - Recurring payment, press the <▲> key\*\*\*

**NOTE:** if the card number is manually entered directly through the Point of Sale, this screen may not display.

CREDIT ACCOUNT

Credit account will automatically be selected.

**VERIFICATION NO?** 

Key in the Card Validation Code then press ENTER.

**NOTE:** If the card number is manually entered directly through the Point of Sale, this screen may not display.

INDICATOR?

If 'ENTER' was selected at the 'VERIFICATION NO?' prompt, the reason must be entered as follows:

- 0 CVV2 has not been provided by the cardholder
- 2 CVV2 on the card is illegible
- 9 cardholder states the card has no CVV2 imprint

**NOTE:** If the card number is manually entered directly through the Point of Sale, this screen may not display.

PROCESSING PLEASE WAIT

The terminal status is displayed.

TRANSACTION APPROVED

Please check for approval of the Transaction before completing the sale. If rejected, the terminal will display an error message outlining the reason (Please refer to section 17). Notify the customer and advise them to contact their Card Issuer.

Please refer to your Point of Sale system to print a customer copy.

<sup>\*\*</sup> Installment transactions are transactions with a fixed installment amount and fixed term with a pre-determined expiry date and period. These transactions usually represent mail order goods with installment terms.

<sup>\*\*\*</sup>Recurring transactions occur where a merchant has an ongoing signed authority to process transactions against a cardholder's credit card account. Signed authority is required to be able to process a Transaction as recurring. If you misrepresent a Transaction as recurring, you may face a fine or other consequences (including, but not limited to, a chargeback of that Transaction). All recurring transactions must be authorised.

### 15.3 HOW TO PROCESS AN ECOMMERCE ORDER TRANSACTION (SCHEME CARDS ONLY)

eCommerce transactions are card transactions that are initiated by the cardholder via the Internet.

NOTE: It is only available if you have approval from ANZ Worldline Payment Solutions.

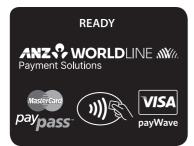

Refer to your Point of Sale manual to initiate a purchase Transaction.

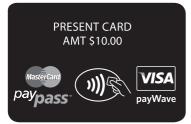

Press the Func key and press ENTER.

**NOTE:** If the card number is manually entered directly through the Point of Sale, this screen may not display.

CARD NUMBER:

Key in the customer's credit card number then press ENTER.

**NOTE:** If the card number is manually entered directly through the Point of Sale, this screen may not display.

EXPIRY < MMYY>:

Key in the expiry date on the credit card then press ENTER.

**NOTE:** If the card number is manually entered directly through the Point of Sale, this screen may not display.

SELECT TYPE CUST MOTO ECOM

To process an eCommerce Order, select ECOM by pressing the <**>** key.

**NOTE:** If the card number is manually entered directly through the Point of Sale, this screen may not display.

SELECT MOTO TYPE SNG INST RCUR

Select the 'nature' of the Transaction:

SNGL - Single payment, press the <--> key

INST – Instalment payment, press the <▼> key\*\*

RCUR - Recurring payment, press the <▲> key\*\*\*

**NOTE:** If the card number is manually entered directly through the Point of Sale, this screen may not display.

### CREDIT ACCOUNT

Credit account will automatically be selected.

### VERIFICATION NO?

Key in the Card Validation Code then press ENTER.

NOTE: If the card number is manually entered directly through the Point

#### V 21(11 10) (1101 110)

INDICATOR?

If 'ENTER' was selected at the 'VERIFICATION NO?' prompt, the reason must be entered as follows:

- 0 CVV2 has not been provided by the cardholder
- 2 CVV2 on the card is illegible

of Sale, this screen may not display.

9 - cardholder states the card has no CVV2 imprint

PROCESSING PLEASE WAIT

Please check for approval of the Transaction before completing the sale. If rejected, the terminal will display an error message outlining the reason (Please refer to section 17). Notify the customer and advise them to contact their Card Issuer.

### TRANSACTION APPROVED

Please refer to your Point of Sale system to print a customer copy.

\*\* Installment transactions are transactions with a fixed installment amount and fixed term with a pre-determined expiry date and period. These transactions usually represent mail order goods with installment terms.

\*\*\*Recurring transactions occur where a merchant has an ongoing signed authority to process transactions against a cardholder's credit card account. Signed authority is required to be able to process a Transaction as recurring. If you misrepresent a Transaction as recurring, you may face a fine or other consequences (including, but not limited to, a chargeback of that Transaction). All recurring transactions must be authorised.

### 16. Optional Features

### 16.1 TIP@TERMINAL (TIP WITH PIN) TRANSACTIONS

A Tip with PIN Transaction allows a specified Tip amount to be included as part of the original Credit or Debit Purchase Transaction.

This functionality allows the cardholder to retain possession of their card at all times. The PIN is inputted directly in to the terminal.

Tip with PIN is only available if it has been enabled on the terminal otherwise the option will not appear on the display. A server identification number (between 1-20) can be allocated to differentiate service personnel for the purposes of reporting or Tip allocation.

NOTE: Due to Card scheme requirements, the Tip amount must be equal to or less than 15% (20% for restaurants) of the purchase Transaction amount. To increase your Tip limit, please contact ANZ Worldline Payment Solutions on 1800 039 025.

### How to Process a Tip@Terminal (Tip with PIN) Transaction

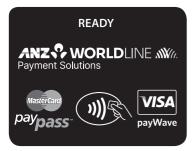

Please refer to your Point of Sale manual to initiate a purchase Transaction. Perform card security checks, please refer to section 6 fraud minimisation for further information.

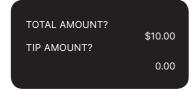

Key the TIP amount and verify the Total amount then press ENTER.

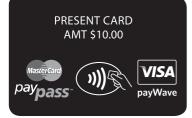

Tap, Insert or Swipe cardholder's card. Chip Cards are to be inserted and left in the Chip Card Reader. Contactless cards or smartphones are to be tapped on to the screen. Magnetic Stripe Cards are to be swiped through the Magnetic Stripe Card Reader.

SELECT ACCOUNT CHQ SAV CR Select the appropriate account type (< — > key for cheque, < —  $\blacktriangleleft$  > key for savings, <  $\blacktriangleright$  — > key for credit).

CREDIT ACCOUNT

The selected account is displayed.

\$10.00 KEY PIN

Have the cardholder enter their PIN then press ENTER.

**NOTE:** Verification may not be required for contactless transactions.

PROCESSING PLEASE WAIT

Terminal status is displayed.

### TRANSACTION APPROVED

Please check for approval of the Transaction before completing the sale. If rejected, the terminal displays an error message outlining the reason. Notify the customer, advise them to contact their Card issuer and seek an alternative form of payment. If the Transaction is cancelled, the terminal will also print out a secont merchant Transaction Record with "DECLINED TL" and "SIGNATURE ERROR" printed on the bottom of the receipt. No Signatures are required.

### CUSTOMER COPY? ENTER OR CLEAR

Press ENTER to print the customer copy or CLEAR to return to the start screen. Hand the customer their copy of the Transaction Record and their card.

**NOTE:** If ENTER, CLEAR or CANCEL are not pressed within one minute, the Transaction is assumed to be approved and the terminal will return to the start screen.

### **Signature Authorisation**

The preferred method of card payment authorisation in Australia is PIN. However, in certain circumstances the terminal will prompt for a signature. In these cases, the terminal will display the following screens:

\$10.00 KEY PIN

Press ENTER here to bypass PIN for a signature.

NOTE: Only some cards will allow the terminal to bypass PIN. If only PIN is accepted, then the terminal will beep and this screen will remain until a PIN is entered.

PROCESSING PLEASE WAIT

Terminal status is displayed.

SIGNATURE REQUIRED The POS system prints a signature record. Have the customer sign this and compare it to the signature on the reverse of the customer's card.

SIGNATURE VERIFIED?

For a Magnetic Stripe Transaction, this screen will be displayed. If the signatures match, select YES on your Point of Sale system. If they do not, select NO to decline the Transaction.

REMOVE CARD SIGNATURE VERIFIED? For a Chip Card Transaction, this screen will be prompted to and please remove the card from the terminal. If the signatures match, select YES on your Point of Sale system. If they don't match, select NO to decline the Transaction.

**NOTE:** If YES or NO are not pressed within one minute on your Point of Sale System, the Transaction is assumed to be approved and the terminal will return to the start screen.

### **TRANSACTION APPROVED**

If the Transaction is approved, this screen is displayed and the Point of Sale system prints a customer copy. Please check for approval of the Transaction before completing the sale. If rejected, the terminal displays an error message outlining the reason. Notify the customer, advise them to contact their Card Issuer and seek an alternative form of payment. If the Transaction is rejected, the POS system will print a second merchant Transaction record with "DECLINED TL" and "SIGNATURE ERROR" printed on the bottom of the receipt. No signatures are required.

#### 16.2 PRE-AUTHORISATION

A merchant who operates a Hotel, Car Rental or Cruise Line business can process a Pre-Authorisation Transaction. Access to Pre-Authorisation menu screens (PRE AUTH) will be available to approved merchants within these specific industry groups.

Pre-Authorisation authorises a Transaction that will be completed at a later time. These transactions can only be performed on credit card accounts.

Please note that Pre-Authorisation transactions are not available on a contactless Transaction.

Some examples are listed below to assist in estimating your Pre-Authorisation amount:

**Example 1:** A hotel may estimate Transaction amounts based on:

- · Cardholder's intended length of stay at check-in time
- Room rate
- Applicable tax
- · Service charge rates
- Other allowable charges e.g. mini-bar and telephone calls.

Example 2: A Car Rental Company may estimate Transaction amounts based on:

- Cardholder's intended car rental period
- · Rental rate

### **How to process a Pre-Authorisation Transaction**

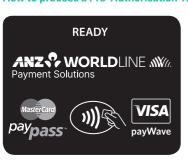

Mileage rates

Applicable tax

 Other allowable charges e.g. petrol and extra mileage.

It is important to estimate Pre-Authorisation amounts accurately as cardholder funds are placed on hold. The completion amount should be within 15% of the Pre-Authorisation Transaction. If the completion amount varies by greater than 15%, the terminal will display an 'AMOUNT NOT MATCHED' screen. In this instance, process a completion Transaction to the value of the Pre-Authorisation, then obtain another authorisation and complete another purchase Transaction for the difference. Please note that Visa Card schemes require the completion amount of a car rental Transaction must be within 15% of the Pre-Authorisation Transaction or US\$75.00.

The Card Issuer determines the number of days the cardholder's funds remain on hold. As a guide, the funds may be held between 4 and 10 days for Australian banks but may be longer for overseas hanks.

If the terminal goes offline during Pre-Authorisation, you will receive a declined error message as Pre-Authorisation transactions are not processed when the terminal is offline. Please contact the appropriate Authorisation Centre (please refer to section 1.2) for a manual authorisation and complete the Transaction using Manual Processing. An Authorisation number must be recorded.

Please refer to your Point of Sale manual to initiate a Pre-Authorisation Transaction.

### SWIPE OR INSERT CARD

Perform card security checks. For further information on the card security checks, please refer to section 6 Fraud Minimisation.

Insert or Swipe the customer's card or press Func Key to Hand-Key card details. Chip Cards are to be inserted and left in the Chip Card Reader. Magnetic Stripe Cards are to be swiped through the Magnetic Stripe Card Reader.

NOTE: Pre-Authorisation is not supported for contactless transactions.

### CARD NUMBER:

For a Hand-Key Transaction, key in the card number then press ENTER.

**NOTE**: If the card number is manually entered directly through the Point of Sale, this screen may not display.

### EXPIRY < MMYY>:

Key in the expiry date then press ENTER.

**NOTE:** If the card number is manually entered directly through the Point of Sale, this screen may not display.

#### CREDIT ACCOUNT

Credit account will automatically be selected.

### **VERIFICATION NO?**

Key in the Card Validation Code then press ENTER.

**NOTE:** If the card number is manually entered directly through the Point of Sale, this screen may not display.

#### INDICATOR?

If 'ENTER' was selected at the 'VERIFICATION NO?' prompt, the reason must be entered as follows:

- 0 CVV2 has not been provided by the cardholder
- 2 CVV2 on the card is illegible
- 9 cardholder states the card has no CVV2 imprint

**NOTE:** If the card number is manually entered directly through the Point of Sale, this screen may not display.

### \$10.00 KEY PIN

Have the cardholder enter their PIN if known then press ENTER or if the card allows just press ENTER.

### PROCESSING PLEASE WAIT

The terminal status is displayed.

### TRANSACTION APPROVED

Please ensure that the Transaction is approved before completing the Authorisation. Return the card to the customer. If rejected, the terminal will display an error message outlining the reason (please refer to section 17). Notify the customer and advise them to contact their Card Issuer.

### **Signature Authorisation**

The preferred method of card payment authorisation in Australia is PIN. However, in certain circumstances the terminal will prompt for a signature. In these cases, the terminal will display the following screens:

\$10.00 KEY PIN

Press ENTER here to bypass PIN for a signature.

NOTE: Only some cards will allow the terminal to bypass PIN. If only PIN is accepted, then the terminal will beep and this screen will remain until a PIN is entered.

PROCESSING PLEASE WAIT

Terminal status is displayed.

SIGNATURE REQUIRED

The POS system prints a signature record. Have the customer sign this and compare it to the signature on the reverse of the customer's card.

SIGNATURE VERIFIED?

For a Magnetic Stripe Transaction, this screen will be displayed. If the signatures match, select YES on your Point of Sale system. If they do not, select NO to decline the Transaction.

REMOVE CARD SIGNATURE VERIFIED? For a Chip Card Transaction, this screen will be prompted to and please remove the card from the terminal. If the signatures match, select YES on your Point of Sale system. If they don't match, select NO to decline the Transaction.

**NOTE:** If YES or NO are not pressed within one minute on your Point of Sale System, the Transaction is assumed to be approved and the terminal will return to the start screen.

TRANSACTION APPROVED

If the Transaction is approved, this screen is displayed and the Point of Sale system prints a customer copy. Please check for approval of the Transaction before completing the sale. If rejected, the terminal displays an error message outlining the reason. Notify the customer, advise them to contact their Card Issuer and seek an alternative form of payment. If the Transaction is rejected, the POS system will print a second merchant Transaction record with "DECLINED TL" and "SIGNATURE ERROR" printed on the bottom of the receipt. No signatures are required.

### How to Perform an Authorisation Value enquiry

You may check the total value of funds placed on hold prior to completing a Pre-Authorisation Transaction.

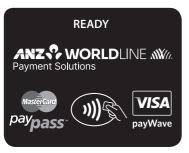

Please refer to your Point of Sale manual to initiate this enquiry.

SWIPE CARD

Perform card security checks. For further information on the card security checks, please refer to section 6 Fraud Minimisation.

Swipe or Insert the customer's card or press Func to Hand-Key card details. Magnetic Stripe cards are to be swiped through the Magnetic Stripe Card Reader.

CARD NUMBER:

For a Hand-Key Transaction, key in the card number then press ENTER.

**NOTE:** If the customer's card is swiped or inserted or the card number is manually entered directly through the Point of Sale, this screen may not display.

EXPIRY < MMYY>:

Key in the expiry date then press ENTER.

NOTE: If the customer's card is swiped or or inserted card number is manually entered directly through the Point of Sale, this screen may not display.

CREDIT ACCOUNT

Credit account will automatically be selected.

PROCESSING PLEASE WAIT

The terminal status is displayed. The Point of Sale system prints out a single copy of the Pre-Authorisation record.

AMOUNT ON HOLD \$100.00 The total value of funds on hold will be displayed for 30 seconds or until a key is pressed. The terminal will return to the following display screen or select CANCEL on your Point of Sale system to return to the start screen.

### **How to Complete a Pre-Authorisation Transaction**

When you have calculated the final bill for your customer, you need to complete the sale with a final payment. It is recommended that you complete an imprinted sales voucher with an itemised bill and obtain the customer's signature. This is to protect you in the event that your customer disputes the Transaction. The Voucher should be retained for a period of 30 months or other period as required by Law or stated by ANZ Worldline Payment Solutions.

The completion amount should be within 15% of the Pre-Authorisation Transaction. If the completion amount varies by greater than 15%, the terminal will display an 'AMOUNT NOT MATCHED' screen. In this instance, process a completion Transaction to the value of the Pre-Authorisation, then obtain another authorisation and complete another purchase Transaction for the difference. Please note that Visa Card schemes require the completion amount of a car rental Transaction must be within 15% of the Pre-Authorisation Transaction or US\$75.00.

You must send your completion Transaction within three days of the Pre-Authorisation for Visa and Mastercard transactions.

For UnionPay card transactions you must send the completion Transaction within 30 days of preauthorisation.

**NOTE:** The examples above act as a guide only. Please remember that Pre-Authorisation places cardholder funds on hold for a time determined by the Card Issuer.

These rules relate to the Visa International Scheme. Mastercard rules around the lodging, cruise line, and vehicle rental states that the preauthorisation completion amounts should be within 15% of the Pre-Authorisation Transaction. If the completion amount varies by greater than 15%, you must request a secondary authorization for the additional amount.

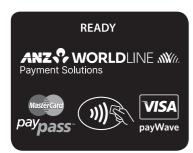

Please refer to your Point of Sale manual to initiate a Completion of Pre-Authorisation Transaction.

SWIPE OR INSERT CARD

Perform card security checks. For further information on the card security checks, please refer to section 6 Fraud Minimisation

Insert or Swipe the customer's card or press Func to Hand-Key card details. Chip Cards are to be inserted and left in the Chip Card Reader. Magnetic Stripe Cards are to be swiped through the Magnetic Stripe Card Reader.

CARD NUMBER:

For a Hand Key Transaction, key in the card number then press ENTER.

**NOTE:** If the customer's card is swiped or inserted or the card number is manually entered directly through the Point of Sale, this screen may not display.

EXPIRY < MMYY>:

Key in the expiry date then press ENTER.

**NOTE:** If the customer's card is swiped or inserted or the card number is manually entered directly through the Point of Sale, this screen may not display.

CREDIT ACCOUNT

Credit account will automatically be selected.

\$10.00 KEY PIN

Press ENTER.

### PROCESSING PLEASE WAIT

The terminal status is displayed.

#### SIGNATURE REQUIRED

The POS system prints a merchant copy of the Completion of Pre-Authorisation record.

Have the customer sign the merchant copy signature record and compare it to the signature on the reverse of the customer's card.

### SIGNATURE VERIFIED?

For a Magnetic Stripe Transaction, this screen will be displayed. If the signatures match, select YES on your Point of Sale System. If they do not, select NO to decline the Transaction. If the Transaction is approved a customer Transaction Record will be printed.

REMOVE CARD SIGNATURE VERIFIED? For a Chip Card Transaction, this screen will be prompted to and please remove the card from the terminal. If the signatures match, select YES on your Point of Sale system. If they don't match, select NO to decline the Transaction.

### TRANSACTION APPROVED

Once approved, hand the customer their copy of the Transaction Record and return their card. If rejected, the terminal will display an error message outlining the reason (please refer to section 17). Notify the customer and advise them to contact their Card Issuer.

### Cancellation of a Pre-Authorisation Transaction (on ANZ Australian-issued cards)

A Pre-Authorisation Transaction reduces the available funds on a cardholder's credit card account. If a customer does not proceed with a sale after Authorisation has been obtained, you should cancel the Pre-Authorisation as soon as possible.

You can cancel a Pre-Authorisation on ANZ Australian-issued cards which have been previously authorised through an ANZ POS Mobile Plus terminal. Where more than one Pre-Authorisation has been performed, one or all transactions may be cancelled. You cannot cancel a Pre-Authorisation on non-ANZ cards. Only a cardholder can instruct the Card Issuer to remove the hold on funds in their account.

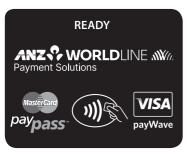

Please refer to your Point of Sale manual to initiate a cancellation of a Pre-Authorisation Transaction.

Perform card security checks. For further information on the card security checks, please refer to section 6 Fraud Minimisation.

CANCEL ALL?

Select NO on your Point of Sale system.

CANCEL ONE?

To cancel one Pre-Authorisation Transaction, select YES on your Point of Sale system.

SWIPE CARD

Perform card security checks. Swipe the cardholder's card or press Func Key to Hand-Key card details. Magnetic Stripe cards are to be processed through the Magnetic Stripe Card Reader.

The following two screen instructions only apply to Hand Key transactions.

CARD NUMBER:

Key in the card number then press ENTER.

EXPIRY < MMYY>:

Key in the expiry date then press ENTER.

CREDIT ACCOUNT

Credit account will automatically be selected and displayed.

Press ENTER.

\$10.00 KEY PIN

The terminal status is displayed.

PROCESSING PLEASE WAIT

The Point of Sale system prints out a customer copy of the Cancellation of Pre-Authorisation Transaction Record.

TRANSACTION APPROVED

### Cancellation of all Pre-Authorisation transactions (on ANZ Australian-issued cards)

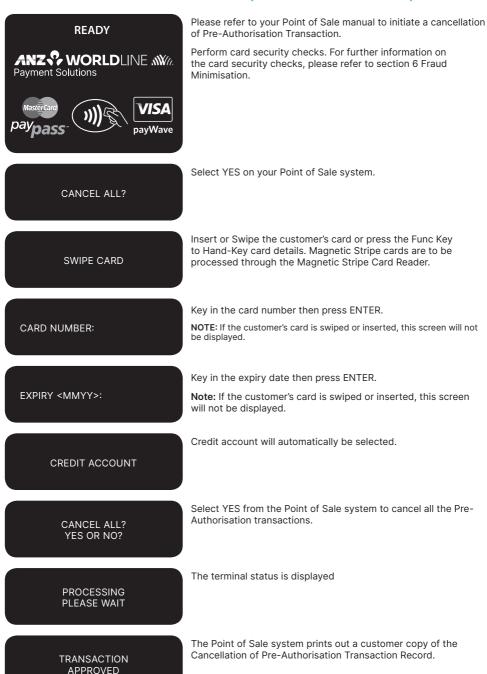

### **16.3 CUSTOMER PREFERRED CURRENCY**

Customer Preferred Currency (CPC) may have been activated on ANZ POS Mobile Plus terminals for eligible merchants who deal with overseas credit cardholders within selected merchant categories.

This optional feature is offered in association with The WorldPay Limited and allows merchants to offer overseas Mastercard® and Visa cardholders the option of converting Australian currency purchases into a customer's card billing currency at the time of purchase.

The CPC feature can be removed from your Merchant Facility by contacting ANZ Worldline Payment Solutions on 1800 039 025.

#### **How it Works**

CPC identifies the card's country of issue and offers the cardholder the option of paying for the goods or services in their billing currency at the time of purchase. The exchange rate and price in the cardholder's billing currency are displayed on the terminal making the process for currency conversion easier for both you and your customers.

CPC complies with operating requirements for cards issued by Mastercard and Visa. Your settlement is unaffected with funds continuing to settle into your account in Australian Dollars.

### **Currencies Available**

| CAD | Canadian Dollars | HKD | Hong Kong Dollars   | SEK | Swedish Krona      |
|-----|------------------|-----|---------------------|-----|--------------------|
| CHF | Swiss Franc      | JPY | Japanese Yen        | SGD | Singapore Dollars  |
| DKK | Danish Krone     | MYR | Malaysian Ringgit   | THB | Thai Bhat          |
| EUR | Euro             | NOK | Norwegian Kroner    | USD | US Dollars         |
| GBP | Pounds Sterling  | NZD | New Zealand Dollars | ZAR | South African Rand |

<sup>\*</sup> Available currencies may vary from time to time.

### Requirements before Commencing a Transaction

Customer Preferred Currency can prove to be a valuable tool for your customers when completing transactions outside their home country. To use CPC, you must ensure that:

- Your EFTPOS terminal will be automatically configured to recognise when an international Mastercard<sup>®</sup> or Visa card is initiated.
- If "Acceptance Rate" comes up on the terminal, the cardholder must be informed that CPC is optional and has a choice of currencies between the customer's local currency and Australian dollars.
- 3. The Transaction amount will contain a 2.5% exchange rate mark-up.
- 4. The cardholder has acknowledged that the merchant will conduct the CPC services.

**Note:** Exchange rate mark-up is payable to ANZ Worldline Payment Solutions and WorldPay. Please do not impose any additional requirements or charges on the cardholder to process the Transaction in the card's local currency.

#### **Card Not Present CPC transactions**

- · Disclose the following to the cardholder:
  - Total Transaction amount in Australian Dollars
  - Exchange rate
  - Total Transaction amount in the selected overseas currency (ie. the cardholder's billing currency).
- · Provide a receipt that:
  - Confirms that the cardholder agrees to use CPC
  - Records the overseas currency agreed between the cardholder and merchant
  - Records the exchange rate utilised by the merchant to complete the Transaction
  - Confirms that the cardholder's selection is final.

Please note that CPC is not available for contactless transactions.

### **How to process a CPC Transaction**

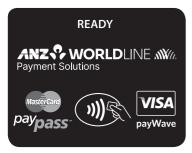

Please refer to your Point of Sale manual to initiate a purchase Transaction.

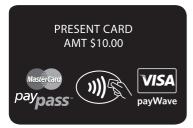

Perform card security checks, please refer to section 6 Fraud Minimisation for further information on card security checks.

Insert or Swipe the cardholder's card. Chip Cards are to be inserted and left in the Chip Card Reader. Magnetic Stripe Cards are to be swiped through the Magnetic Stripe Card Reader.

NOTE: CPC is not available for contactless transactions.

SELECT ACCOUNT CHQ SAV CR Select < ▶— > key for credit card account.

CREDIT ACCOUNT

The selected account is displayed.

\$10.00 KEY PIN

Have the cardholder enter their PIN then press ENTER.

PROCESSING PLEASE WAIT

EXCH 0.7792
USD 7.79
ACCEPT RATE?

ENTER=YES CLR=NO

To accept CPC, the cardholder should press ENTER (YES). To decline CPC, the cardholder should press CLEAR (NO) and the Transaction will continue in Australian dollars.

USD 7.79 KEY PIN

Have the cardholder enter their PIN then press ENTER.

**NOTE:** This screen will only display for Chip transactions when cardholder has accepted the exchange rate.

PROCESSING PLEASE WAIT

The terminal status is displayed.

SIGNATURE REQUIRED If signature is required, have the customer sign the merchant copy signature record and compare it to the signature on the reverse of the customer's card.

NOTE: For Visa and Mastercard CPC transactions, an additional checkbox will be printed on the receipt. The customer is required to tick this checkbox signifying acceptance of the conversion of the Transaction amount into the currency of the card origin. Please refer to an example of CPC receipt on section 22 Filing and Retention of Transaction Records and Vouchers for your information.

SIGNATURE VERIFIED?

For a Magnetic Stripe Card Transaction, this screen will be displayed. If the signatures match, select YES on your Point of Sale System. If they do not, select NO to decline the Transaction.

REMOVE CARD SIGNATURE VERIFIED? For a Chip Card Transaction, this screen will be prompted to and please remove the card from the terminal. If the signatures match, select YES on your Point of Sale system. If they don't match, select NO to decline the Transaction.

TRANSACTION APPROVED

If the Transaction is approved, the Point of Sale system will print a customer copy.

If the Transaction is rejected, the terminal will display an error message outlining the reason (please refer to section 17). Notify the customer, advise them to contact their Card Issuer and seek an alternative form of payment.

### **16.4LOW VALUE PAYMENTS**

Low Value Payments (LVP) are a convenient and efficient way of paying for goods and services when a small ticket payment Transaction is detected. LVP is limited to card scheme determined Merchant Category Codes. LVP processing will only be initiated if the LVP function has been switched on and the account selected is credit. If the LVP function is available, the processing flow is the same as a normal ANZ Worldline Payment Solutions purchase Transaction. However PIN entry or Signature will not be required if the value of the Transaction is equal to or less than the respective card scheme's LVP limit.

The LVP feature is promoted by the card schemes under following names or brandings:

- Mastercard Quick Payment Service QPS
- VISA Easy Payment Service VEPS
- AMEX Small Ticket AST.

When the LVP function has been switched on, the requirements before commencing a

Transaction for 'LVP' processing after 'Account Selection' is as follows:

- · Transaction type Purchase
- · Account type Credit
- Amount of the 'Purchase' is equal to or less than the 'LVP' Transaction limit.

### **How to process an LVP Transaction**

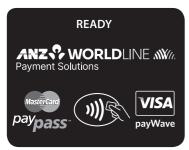

Perform card security checks.

NOTE: Please refer to section 6 fraud minimisation for further information on card security checks.

PURCHASE AMOUNT? \$10.00 Key in the purchase amount then press ENTER.

CASH OUT AMOUNT? \$0.00 Press ENTER.

NOTE: Cash-out is not available for LVP transactions.

TOTAL AMOUNT? \$10.00 Verify the amount is correct and accept by pressing ENTER.

PRESENT CARD
AMT \$10.00

Mastercard
Paypass

PayWave

Insert or Swipe cardholder's card. Chip Cards are to be inserted and left in the Chip Card Reader. Magnetic Stripe Cards are to be swiped through the Magnetic Stripe Card Reader.

PROCESSING PLEASE WAIT

The terminal status is displayed.

SELECT ACCOUNT CHQ SAV CR Press < ▶—> key for credit account.

CREDIT ACCOUNT

The selected account is displayed.

PRECESSING PLEASE WAIT

Terminal status is displayed.

TRANSACTION APPROVED

Please ensure that you check for approval of Transaction before completing the sale.

CUSTOMER COPY? ENTER OR CLEAR Press ENTER to print the customer copy or CLEAR to return to the start screen.

### 17. Terminal Error Messages

Most messages are self explanatory but some may require assistance from ANZ Worldline Payment Solutions. When contacting ANZ Worldline Payment Solutions, please ensure you have your Merchant Identification or Terminal Identification number available.

If an error message appears on the terminal but is not listed below, please call ANZ Worldline Payment Solutions on 1800 039 025 for assistance.

**Note:** It is highly recommended you always contact your IT support or Point of Sale Vendor for basic troubleshooting. Please remember **DO NOT** remove the cable from the back of the terminal during the troubleshooting process.

### **Magnetic Stripe Card Processing**

ACCOUNT TYPE FRROR

The account selected is not available. Press CLEAR and ask the cardholder to select another account.

TRAN CANCELLED CARD ERROR REFER

The Issuing Bank has rejected the card. Refer the cardholder to the Issuer and request an alternative method of payment.

TRAN CANCELLED EXPIRED CARD

The card is no longer valid. Refer the cardholder to the Issuer and request an alternative method of payment.

CARD MUST BE SWIPED

A card number for a debit card account (Cheque or Savings) cannot be manually entered. Press CLEAR then swipe the card through the Magnetic Stripe Card Reader. Follow the display screen prompts.

### CARD NOT ACCEP<u>TED</u>

The network does not accept this card. Refer the cardholder to the Issuer and request an alternative method of payment.

CARD NUMBER INVALID Card number keyed incorrectly. Press CLEAR then re-key the card number.

INVALID EXPIRY DATE The "expiry" date entered is not the correct format. Press CLEAR and re-key the date in the format "mmyy" eq. 0614.

TRAN CANCELLED
TRAN NOT ALLOWED

An invalid Cash-out or Refund Transaction has been attempted where the Transaction type has been disabled. Please contact ANZ Worldline Payment Solutions.

NO LINE

The telephone cable has been disconnected or the line is not operational. Check the connection points are inserted correctly and whether the line is operational.

Re-try the Transaction. If this fails, revert to Manual Processing and seek authorisation for the Transaction from the appropriate Authorisation Centre.

TRAN CANCELLED NO SIGNAL A mobile signal cannot be detected. Please move to a site with a better signal.

TRAN CANCELLED NOT AUTHORISED

Amount exceeds authorised limit or usage with that card. Refer the cardholder to their Issuer and request an alternative method of payment.

PIN INCORRECT PLEASE TRY AGAIN

The customer PIN was keyed incorrectly. Advise the customer to re-enter their PIN.

TRAN CANCELLED PIN ERROR REFER

The customer has incorrectly keyed the PIN three times. Refer the cardholder to their Issuer and request an alternative method of payment.

TIP AMOUNT EXCEEDS LIMIT

If the Tip amount exceeds 20% of the purchase Transaction amount, the terminal displays this screen and returns to the "TIP AMOUNT" screen. Enter a Tip amount equal to or less than 20% of the original Transaction amount.

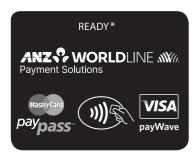

An asterisk (\*) is displayed when the terminal has stored Electronic Fallback (EFB) transactions.

#### **Chip Card Processing**

TRAN CANCELLED CARD REMOVED

Displayed if the card is removed before the Transaction is completed. Please ensure that the card remains in the terminal during the Transaction process.

CHIP CARD NOT SUPPORTED Displays when there are no applications on the chip supported by the terminal. If magnetic stripe fallback is supported, the terminal will prompt to swipe the Chip Card. Alternatively, request another method of payment.

TRAN CANCELLED CARD BLOCKED

Displayed if the card has been blocked by the Issuing Bank. Refer the cardholder to the Issuer and request an alternative method of payment.

CHIP APPLICATION NOT ACCEPTED

Refer the cardholder to the Issuer and request an alternative method of payment.

TRAN CANCELLED TRACK 2 MISMATCH

The Transaction has been declined as details on the chip and card do not match. Refer the cardholder to the Issuer and request an alternative method of payment.

TRAN CANCELLED TOPUP NOT ALLOWED

Topup functionality is not available for the card.

# TRAN CANCELLED TRN LMT EXCEEDED

Per Transaction limit amount exceeds the set Transaction limit for the card. This is due to Merchant category code falls under restricted list.

#### **Contactless Processing**

USE ONE CARD PLEASE TRY AGAIN Displays when multiple cards presented, please ensure that only one card is presented and it is presented within 4cm of the Contactless Terminal reader, follow the prompt and try again.

## CONTACTLESS NOT AVAILABLE

This error message displays when,

- 1. Card tapped incorrectly, please follow the prompt and try again
- 2. Transaction not allowed (e.g. Card blocked or Card Data Error), please follow the prompt for next action.

TIMEOUT EXPIRED

Contactless Transaction timed out, please follow the prompt and try again.

### TRAN CANCELLED CHIP DECLINED

Contactless Transaction declined by card, please seek alternative payment.

### 18. Settlement

ANZ Worldline Payment Solutions offers same day settlement, every day.\*

\*For ANZ business account holders, funds are available on the same day for online transactions, processed through the ANZ POS Mobile Plus and settled before 09:00 pm (AEST). For non-ANZ business account holders, for online transactions processed through the ANZ POS Mobile Plus, ANZ Worldline Payment Solutions will transfer the funds to the merchant's bank on the following business day and the availability of the funds will be determined by the merchant's bank. For transactions processed offline or via Paper Merchant Vouchers, these settlement times do not apply.

American Express, Diners Club and JCB will credit your bank account separately. Please check directly with these third parties for when funds are available as times may vary.

ANZ Worldline Payment Solutions automatically performs Settlement for you if it has not been completed by 9pm (AEST). After ANZ Worldline Payment Solutions has automatically settled, the terminal will print the Settlement report at the time you next perform a Transaction. Remember to clear all EFB transactions and print your reports prior to Settlement.

The terminal cannot be used while Settlement is being processed, so it is strongly recommended to initiate settlement during a quiet period and perform the Settlement at the same time each day.

#### How to initiate manual settlement

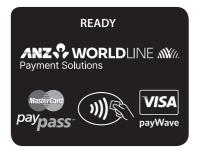

Please refer to your Point of Sale manual to initiate the settlement.

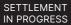

The terminal will automatically display the following screens in sequence. Please refer to your Point of Sale System to print a Settlement Report.

TRANSACTION APPROVED

INITIALISING PLEASE WAIT

TRANSACTION APPROVED

### 19. Print Totals

The Sub Totals report lists the total number and amount of all transactions made since the last Settlement by card type.

The Summary Totals report lists the total number and amount of credit and debit card transactions made since the last report by Transaction type. This report does not include American Express, Diners Club or JCB totals.

The Last Settlement Totals report lists the amounts credited to your bank account at the last Settlement period. This report does not include American Express. Diners Club and JCB total.

Refer to Transaction Reports section for diagram examples of Totals reports.

#### How to Print a Sub Totals Report, Summary Totals Report and Last Settlement Totals Report

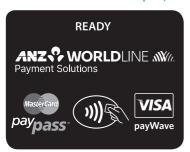

Please refer to your Point of Sale manual for instructions.

### 20. Reprint the Last Record

This function is provided for the operator to reprint when the Point of Sale system runs out of paper or a paper jam occurs.

#### **To Reprint the Last Customer Transaction Record**

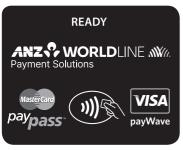

Please refer to your Point of Sale manual for instructions.

### 21. Transaction Detail Report

The Transaction Detail report lists the card number, Transaction reference number and Transaction amount for each Transaction for the Settlement date displayed.

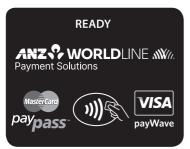

Please refer to your Point of Sale manual for instructions.

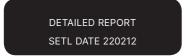

The Point of Sale system prints out a Detail report for the Settlement period that is currently being displayed.

# 22. Filing and Retention of Transaction Records and Vouchers

Please make sure you retain your copies of manual credit card, cheque and savings account Transaction Vouchers, Transaction Records and all MOTO Transaction Records and associated order details in a secure place for a period of 30 months from the date of the Transaction or such other period required by Law or notified by ANZ Worldline Payment Solutions.

For easy retrieval of Vouchers and Transaction Records, it is recommended to file them in date order.

Check your Vouchers and Transaction Records against your monthly ANZ Worldline Payment Solutions Merchant Statement.

Ensure all Vouchers and Transaction Records are destroyed after 30 months, preferably by shredding or tearing into small pieces.

### **Chip Card Receipt Example**

| ANZ Payment So                               | <b>WORLD</b> LINE<br>lutions | - <b></b>           |                                                                             |                                                                                                    |
|----------------------------------------------|------------------------------|---------------------|-----------------------------------------------------------------------------|----------------------------------------------------------------------------------------------------|
| МЕ                                           | RCHANT COPY                  |                     |                                                                             |                                                                                                    |
| XYZ MERCHANT<br>890 ABC ST<br>MELBOURNE 3000 |                              | —— Merchant details |                                                                             |                                                                                                    |
| TERMINAL II<br>VISA<br>8804                  | 00013                        | 3005006<br>(C) CR   | m                                                                           | erminal ID, Card Scheme, Card entry<br>node Identifier, the type of card that has<br>seen used and last 4 digits for the card. |
| PUR                                          | AUD                          | \$600.00            | 1 1 .                                                                       | his section indicates the Transaction ype and Transaction amount                                                               |
| SIGNATURE                                    |                              |                     | signature line is required for cardholder<br>o sign                         |                                                                                                    |
| VISA CREDIT AID A000000031010                |                              | tl                  | These are the details from the chip card hat was used for this Transaction. |                                                                                                    |
| TVR<br>APSN 00                               | •••                          |                     | tl                                                                          | IOTE: This message will not be shown on<br>ne receipt for hand keyed or Magnetic Stripe<br>card transactions.                  |
| APPROVED<br>STAN: 005753<br>17/02/12 14:33   | 3                            | 995563              |                                                                             |                                                                                                    |

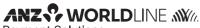

#### MERCHANT COPY

XYZ MERCHANT 890 PARK ST MELBOURNE 3000

TERMINAL ID 00013005007 VISA (C) CR 7897

PUR AUD \$35.80
TRANSACTION CURRENCY SGD
EXCH. RATE 1.2943
TOTAL SGD 46.34

These are the Transaction currency details that record the Transaction currency, the exchange rate which has been used and the total amount in that particular currency.

### **SIGNATURE**

APPROVED AUTH: 280758

STAN: 005191 20/02/11 10:43

I HAVE BEEN OFFERED A
CHOICE OF CURRENCIES FOR
PAYMENT, INCLUDING THE
MERCHANT'S LOCAL
CURRENCY. I ACKNOWLEDGE
THE CURRENCY CONVERSION
SERVICE IS CONDUCTED
BY ANZ.

EXCH. RATE MARK UP 2.5%

[] I AGREE TO THE INFORMATION ABOVE

For CPC transactions using a VISA or Mastercard card, a respective disclaimer will be printed on the receipt.

The mark-up on the exchange rate over a wholesale rate or government rate will be printed on the receipt with any commissions or fees charged printed separately for CPC Visa Transaction only.

An "Accept" box is required to be ticked by the cardholder for Visa and Mastercard CPC transactions to indicate that the cardholder expressly agrees the information that is listed above.

# Transaction Records for Magnetic Stripe Cards Purchase Transaction Record-Debit Card

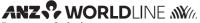

Payment Solutions

### **MERCHANT COPY**

XYZ MERCHANT 890 PARK ST MELBOURNE 3000

TERMINAL ID 00013009803 DEBIT CARD AC (C) SAV

9930

PUR AUD \$10.00

APPROVED AUTH: 009353

STAN: 005125 28/02/12 10:18

### ANZ WORLDLINE WILL

Payment Solutions

### **CUSTOMER COPY**

XYZ MERCHANT 890 PARK ST MELBOURNE 3000

TERMINAL ID 00013009803 DEBIT CARD AC (C) SAV

9930

PUR AUD \$10.00

APPROVED AUTH: 009353

STAN: 005125 28/02/12 10:18

> MESSAGE LINE 1 MESSAGE LINE 2

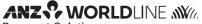

### **MERCHANT COPY**

XYZ MERCHANT 890 PARK ST **MELBOURNE 3000** 

TERMINAL ID 00013009803 VISA

9991

PUR AUD \$10.08

SIGNATURE

APPROVED

STAN: 005124 28/02/12 10:17

ANZ WORLDLINE W **Payment Solutions** 

**CUSTOMER COPY** 

XYZ MERCHANT 890 PARK ST **MELBOURNE 3000** 

TERMINAL ID 00013009803 VISA (C) CR

9991

PUR AUD \$10.08

APPROVED AUTH: 389588

STAN: 005124 28/02/12 10:17

> MESSAGE LINE 1 MESSAGE LINE 2

PLEASE RETAIN FOR YOUR RECORD

(C) CR

AUTH: 389588

<sup>\*</sup>NOTE: The Hand-Key Transaction Record is the same as Magnetic Stripe Card Transaction Record.

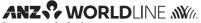

### **MERCHANT COPY**

XYZ MERCHANT 890 PARK ST MELBOURNE 3000

TERMINAL ID 00013009803 VISA (C) CR 9991

PUR AUD \$600.00 TIP \$10.00 TOAL AUD \$610.00

Approved AUTH: 696542

STAN: 005458 28/02/12 15:55

### ANZ WORLDLINE W//

Payment Solutions

### **CUSTOMER COPY**

XYZ MERCHANT 890 PARK ST MELBOURNE 3000

TERMINAL ID 00013009803 VISA (C) CR 9991

PUR AUD \$600.00 TIP \$10.00 TOAL AUD \$610.00

**Approved AUTH: 696542** STAN: 005458

28/02/12 15:55

MESSAGE LINE 1 MESSAGE LINE 2

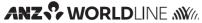

#### **MERCHANT COPY**

XYZ MERCHANT 890 PARK ST MELBOURNE 3000

TERMINAL ID 00013009803 VISA (C) CR 8766

 PUR
 AUD
 \$20.00

 TRANSACTION CURRENCY
 NZD

 EXCH. RATE
 1.1193

 TOTAL
 NZD
 22.39

CICALATUR

SIGNATURE

APPROVED AUTH: 407884

STAN: 005195 28/02/12 15:22

I HAVE BEEN OFFERED A
CHOICE OF CURRENCIES FOR
PAYMENT, INCLUDING THE
MERCHANT'S LOCAL CURRENCY.
I ACKNOWLEDGE THE CURRENCY
CONVERSION SERVICE IS
CONDUCTED BY ANZ.

EXCH. RATE MARK UP 2.5%

[] I AGREE TO THE INFORMATION ABOVE

### ANZ WORLDLINE WILL

Payment Solutions

#### **CUSTOMER COPY**

XYZ MERCHANT 890 PARK ST MELBOURNE 3000

TERMINAL ID 00013009803 VISA (C) CR 8766

 PUR
 AUD
 \$20.00

 TRANSACTION CURRENCY
 NZD

 EXCH. RATE
 1.1193

 TOTAL
 NZD

 22.39

APPROVED AUTH: 407884

STAN: 005195 28/02/12 15:22

> MESSAGE LINE 1 MESSAGE LINE 2

I HAVE BEEN OFFERED A
CHOICE OF CURRENCIES FOR
PAYMENT, INCLUDING THE
MERCHANT'S LOCAL CURRENCY.
I ACKNOWLEDGE THE CURRENCY
CONVERSION SERVICE IS
CONDUCTED BY ANZ.

EXCH. RATE MARK UP 2.5%

[] I AGREE TO THE INFORMATION ABOVE

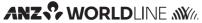

#### MERCHANT COPY

XYZ MERCHANT 890 PARK ST MELBOURNE 3000

TERMINAL ID 00013009803 MASTERCARD (C) CR 7898

 PUR
 AUD
 \$20.00

 TRANSACTION CURRENCY
 EUR

 EXCH. RATE
 0.6406

 TOTAL
 EUR
 12.81

SIGNATURE

APPROVED AUTH: 408002

STAN: 005197 28/02/12 15:24

I HAVE CHOSEN NOT TO USE THE MASTERCARD CURRENCY CONVERSION PROCESS AND AGREE THAT I WILL HAVE NO RECOURSE AGAINST MASTERCARD CONCERNING THE CURRENCY CONVERSION OR ITS DISCLOSURE.

**EXCH. RATE MARK UP 2.5%** 

[] I AGREE TO THE INFORMATION ABOVE

### ANZ? WORLDLINE

Payment Solutions

### **CUSTOMER COPY**

XYZ MERCHANT 890 PARK ST MELBOURNE 3000

TERMINAL ID 00013009803 MASTERCARD (C) CR 7898

 PUR
 AUD
 \$20.00

 TRANSACTION CURRENCY
 EUR

 EXCH. RATE
 0.6406

 TOTAL
 EUR
 12.81

APPROVED AUTH: 408002

STAN: 005197 28/02/12 15:24

> MESSAGE LINE 1 MESSAGE LINE 2

I HAVE CHOSEN NOT TO USE THE MASTERCARD CURRENCY CONVERSION PROCESS AND AGREE THAT I WILL HAVE NO RECOURSE AGAINST MASTERCARD CONCERNING THE CURRENCY CONVERSION OR ITS DISCLOSURE.

**EXCH. RATE MARK UP 2.5%** 

[] I AGREE TO THE INFORMATION ABOVE

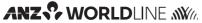

### **MERCHANT COPY**

XYZ MERCHANT 890 PARK ST **MELBOURNE 3000** 

TERMINAL ID 00013009803 DEBIT CARD AC (C) SAV

9930

\*REFUND\* AUD \$10.00

APPROVED **AUTH: 109641** 

STAN: 005131 28/02/12 10:49 ANZ WORLDLINE W

**Payment Solutions** 

**CUSTOMER COPY** 

XYZ MERCHANT 890 PARK ST MELBOURNE 3000

TERMINAL ID DEBIT CARD AC

00013009803 (C) SAV

9930

\*REFUND\* AUD

\$10.00

AUTH: 109641

APPROVED

STAN: 005131 28/02/12 10:49

> MFSSAGF LINF 1 MESSAGE LINE 2

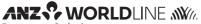

### **MERCHANT COPY**

XYZ MERCHANT 890 PARK ST MELBOURNE 3000

TERMINAL ID 00013009803 VISA (C) CR 9991

\*REFUND\* AUD \$10.08

SIGNATURE

APPROVED AUTH: 004432

STAN: 005134 28/02/12 10:59

# ANZ WORLDLINE W//.

Payment Solutions

### **CUSTOMER COPY**

XYZ MERCHANT 890 PARK ST MELBOURNE 3000

TERMINAL ID 00013009803 VISA (C) CR 9991

\*REFUND\* AUD \$10.08

**APPROVED AUTH: 004432** STAN: 005134

28/02/12 10:59

MESSAGE LINE 1 MESSAGE LINE 2

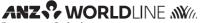

### **MERCHANT COPY**

XYZ MERCHANT 890 PARK ST MELBOURNE 3000

TERMINAL ID 00013009803 MASTERCARD (C) CR 0909

TOTAL AUD \$10.00

**ANZ BANK** 

AID A0000000041010
TVR 0000000000
APSN 00 C00002 ATC 0023

APPROVED AUTH: 337119

STAN: 005126 28/02/12 10:20

### ANZ WORLDLINE WWW.

Payment Solutions

### **CUSTOMER COPY**

XYZ MERCHANT 890 PARK ST MELBOURNE 3000

TERMINAL ID 00013009803 MASTERCARD (C) CR 0909

**TOTAL AUD** \$10.00

ANZ BANK

AID A0000000041010
TVR 0000000000
APSN 00 C00002 ATC 0023

APPROVED AUTH: 337119

STAN: 005126 28/02/12 10:20

> MESSAGE LINE 1 MESSAGE LINE 2

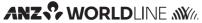

### **MERCHANT COPY**

XYZ MERCHANT 890 PARK ST MELBOURNE 3000

TERMINAL ID 00013009803 MASTERCARD (C) CR 0909

PUR AUD \$10.08

SIGNATURE

ANZ BANK

AID A0000000041010
TVR 0000000000
APSN 00 C08006 ATC 0024

APPROVED AUTH: 730471

STAN: 005127 28/02/12 10:22

# ANZ WORLDLINE W//.

Payment Solutions

### **CUSTOMER COPY**

XYZ MERCHANT 890 PARK ST MELBOURNE 3000

TERMINAL ID 00013009803 MASTERCARD (C) CR

0909

PUR AUD \$10.08

ANZ BANK

AID A0000000041010
TVR 0000000000
APSN 00 C08006 ATC 0024

APPROVED AUTH: 730471

STAN: 005127 28/02/12 10:22

> MESSAGE LINE 1 MESSAGE LINE 2

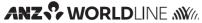

### MERCHANT COPY

XYZ MERCHANT 890 PARK ST MELBOURNE 3000

| LEKMINAL ID |     | 00013009803 |
|-------------|-----|-------------|
| VISA        |     | (C) CR      |
| 0014        |     |             |
| PUR         | AUD | \$35.00     |
| TIP         | AUD | \$3.50      |

TRANSACTION CURRENCY USD EXCH.RATE 07792 TOTAL USD 30.00

VISA CREDIT

AID A0000000031010
TVR 0000000000
APSN 00 C08006 ATC 0064

**APPROVED**STAN: 005220
28/02/12 15:56 **AUTH: 409917**REC NO:0554

I HAVE BEEN OFFERED A
CHOICE OF CURRENCIES FOR
PAYMENT, INCLUDING THE MERCHANT'S
LOCAL CURRENCY.
I ACKNOWLEDGE THE CURRENCY
CONVERSION SERVICE IS
CUNDUCTED BY ANZ.

EXCH. RATE MARK UP 2.5%

[] I AGREE TO THE INFORMATION ABOVE

### ANZ WORLDLINE WILL

Payment Solutions

### **CUSTOMER COPY**

XYZ MERCHANT 890 PARK ST MELBOURNE 3000

TERMINAL ID 00013009803 VISA (C) CR 5400

PUR AUD

TIP AUD .....

\$20.00

TOTAL AUD .....

VISA CREDIT

AID A000000031010 TVR 0000000000 APSN 00 C08006 ATC 0064

**APPROVED**STAN: 005220
28/02/12 15:56 **AUTH: 409917**REC NO:0554

MESSAGE LINE 1 MESSAGE LINE 2

I HAVE BEEN OFFERED A
CHOICE OF CURRENCIES FOR
PAYMENT, INCLUDING THE MERCHANT'S
LOCAL CURRENCY.
I ACKNOWLEDGE THE CURRENCY
CONVERSION SERVICE IS
CUNDUCTED BY ANZ

**EXCH. RATE MARK UP 2.5%** 

[] I AGREE TO THE INFORMATION ABOVE

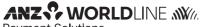

### **CUSTOMER COPY**

XYZ MERCHANT 890 PARK ST MELBOURNE 3000

TERMINAL ID 00013009803 (C) CR VISA 5400

TOTAL AUD \$1.00

VISA CREDIT

AID A000000031010 TVR 000000000 APSN 00 P--Y18 ATC 007A

**APPROVED \*** 

**REC NO:0568** 

29/02/12 14:06

MESSAGE LINE 1 MESSAGE LINE 2

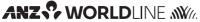

#### MERCHANT COPY

XYZ MERCHANT 890 PARK ST MELBOURNE 3000

TERMINAL ID 00013009803 VISA (C) CR 5400

PUR AUD \$15.00

VISA CREDIT

AID A000000031010
TVR 0000000000
APSN 00 P00002 ATC 007B

APPROVED AUTH: 835929

STAN: 005232 29/02/12 14:07

### ANZ WORLDLINE WILL

Payment Solutions

#### **CUSTOMER COPY**

XYZ MERCHANT 890 PARK ST MELBOURNE 3000

TERMINAL ID 00013009803 VISA (C) CR 5400

PUR AUD \$15.00

VISA CREDIT

AID A000000031010
TVR 0000000000
APSN 00 P00002 ATC 007B

APPROVED AUTH: 835929

STAN: 005232 29/02/12 14:07

> MESSAGE LINE 1 MESSAGE LINE 2

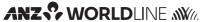

### **MERCHANT COPY**

XYZ MERCHANT 890 PARK ST MELBOURNE 3000

TERMINAL ID 00013009803 VISA (C) CR 2368

PUR AUD \$15.00

SIGNATURE

VISA PREPAID

AID A000000031010
TVR 0000000000
APSN 00 P--Y16 ATC 0001

APPROVED \*

**REC NO:0570** 

29/02/12 14:09

### ANZ? WORLDLINE MILL

Payment Solutions

### **CUSTOMER COPY**

XYZ MERCHANT 890 PARK ST MELBOURNE 3000

TERMINAL ID 00013009803 VISA (C) CR 2368

PUR AUD \$15.00

VISA PREPAID

AID A000000031010 TVR 0000000000 APSN 00 P--Y16 ATC 0001

APPROVED \*

REC NO:0570

29/02/12 14:09

MESSAGE LINE 1 MESSAGE LINE 2

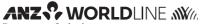

### **CUSTOMER COPY**

XYZ MERCHANT 890 PARK ST MELBOURNE 3000

TERMINAL ID 00013009803 VISA (C) CR

5400

\*REFUND\* AUD \$10.00

**VISA CREDIT** 

AID A000000031010 TVR 0000000000

APSN 00

APPROVED AUTH: 881509

STAN: 005132 28/02/12 10:51

> MESSAGE LINE 1 MESSAGE LINE 2

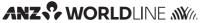

### **MERCHANT COPY**

XYZ MERCHANT 890 PARK ST MELBOURNE 3000

TERMINAL ID 00013009803 VISA (C) CR 5400

\*REFUND AUD \$10.08

SIGNATURE

VISA CREDIT

AID A000000031010 TVR 0000000000

APSN 00

APPROVED AUTH: 914349

STAN: 005133 28/02/12 10:52

# ANZ WORLDLINE W

Payment Solutions

### **CUSTOMER COPY**

XYZ MERCHANT 890 PARK ST MELBOURNE 3000

TERMINAL ID 00013009803 VISA (C) CR 5400

\*REFUND AUD \$10.08

VISA CREDIT

AID A000000031010 TVR 0000000000

APSN 00

APPROVED AUTH: 914349

STAN: 005133 28/02/12 10:52

> MESSAGE LINE 1 MESSAGE LINE 2

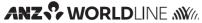

### **MERCHANT COPY**

XYZ MERCHANT 890 PARK ST MELBOURNE 3000

TERMINAL ID 00013009803 VISA (C) CR 0010

PUR AUD \$10.91

**SIGNATURE** 

VISA CREDIT

AID A000000031010 TVR 000000000 APSN 01 C91Y36 ATC 0002

APPROVED \* **AUTH: 123456 REC NO:0501** 

28/02/12 11:34

### ANZ WORLDLINE W

Payment Solutions

### **CUSTOMER COPY**

XYZ MERCHANT 890 PARK ST MELBOURNE 3000

TERMINAL ID 00013009803 VISA (C) CR 0010

PUR AUD \$10.91

VISA CREDIT

AID A000000031010 TVR 0000000000 APSN 01 C91Y36 ATC 0002

APPROVED \* AUTH: 123456

REC NO:0501

28/02/12 11:34

MESSAGE LINE 1 MESSAGE LINE 2

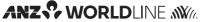

#### MERCHANT COPY

XYZ MERCHANT 890 PARK ST MELBOURNE 3000

TERMINAL ID 00013009803 VISA (C) CR 0014

 PUR
 AUD
 \$20.00

 TRANSACTION CURRENCY
 USD

 EXCH. RATE
 0.7792

 TOTAL
 USD
 15.59

### **VISA CREDIT**

AID A000000031010
TVR 0000000000
APSN 01 C00001 ATC 007B

APPROVED AUTH: 408289

STAN: 005201 28/02/12 15:29

I HAVE BEEN OFFERED A
CHOICE OF CURRENCIES FOR
PAYMENT, INCLUDING THE
MERCHANT'S LOCAL CURRENCY.
I ACKNOWLEDGE THE CURRENCY
CONVERSION SERVICE IS
CONDUCTED BY ANZ.

EXCH. RATE MARK UP 2.5%

[] I AGREE TO THE INFORMATION ABOVE

### ANZ WORLDLINE MY

**Payment Solutions** 

#### **CUSTOMER COPY**

XYZ MERCHANT 890 PARK ST MELBOURNE 3000

TERMINAL ID 00013009803 VISA (C) CR 0014

 PUR
 AUD
 \$20.00

 TRANSACTION CURRENCY
 USD

 EXCH. RATE
 0.7792

 TOTAL
 USD
 15.59

VISA CREDIT

AID A0000000031010
TVR 0000000000
APSN 01 C00001 ATC 007B

APPROVED AUTH: 408289

STAN: 005201 28/02/12 15:29

I HAVE BEEN OFFERED A
CHOICE OF CURRENCIES FOR
PAYMENT, INCLUDING THE
MERCHANT'S LOCAL CURRENCY.
I ACKNOWLEDGE THE CURRENCY
CONVERSION SERVICE IS
CONDUCTED BY ANZ.

EXCH. RATE MARK UP 2.5%

[] I AGREE TO THE INFORMATION ABOVE

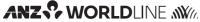

### **MERCHANT COPY**

XYZ MERCHANT 890 PARK ST MELBOURNE 3000

TERMINAL ID 00013009803 VISA (C) CR 0010

 PUR
 AUD
 \$20.00

 TRANSACTION CURRENCY
 USD

 EXCH. RATE
 0.7792

 TOTAL
 USD
 15.59

SIGNATURE

### VISA CREDIT

AID A000000031010
TVR 0000000000
APSN 01 C08006 ATC 0002

**APPROVED AUTH: 408196** 

STAN: 005199 28/02/12 15:27

I HAVE BEEN OFFERED A
CHOICE OF CURRENCIES FOR
PAYMENT, INCLUDING THE
MERCHANT'S LOCAL CURRENCY.
I ACKNOWLEDGE THE CURRENCY
CONVERSION SERVICE IS
CONDUCTED BY ANZ.

EXCH. RATE MARK UP 2.5%

[] I AGREE TO THE INFORMATION ABOVE

### ANZ WORLDLINE WILL

Payment Solutions

### **CUSTOMER COPY**

XYZ MERCHANT 890 PARK ST MELBOURNE 3000

TERMINAL ID 00013009803 VISA (C) CR 0010

 PUR
 AUD
 \$20.00

 TRANSACTION CURRENCY
 USD

 EXCH. RATE
 0.7792

 TOTAL
 USD
 15.59

### **VISA CREDIT**

AID A000000031010
TVR 0000000000
APSN 01 C08006 ATC 0002

APPROVED AUTH: 408196

STAN: 005199 28/02/12 15:27

> MESSAGE LINE 1 MESSAGE LINE 2

I HAVE BEEN OFFERED A
CHOICE OF CURRENCIES FOR
PAYMENT, INCLUDING THE
MERCHANT'S LOCAL CURRENCY.
I ACKNOWLEDGE THE CURRENCY
CONVERSION SERVICE IS
CONDUCTED BY ANZ.

EXCH. RATE MARK UP 2.5%

[] I AGREE TO THE
INFORMATION ABOVE
PLEASE RETAIN FOR YOUR RECORD

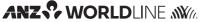

#### MERCHANT COPY

XYZ MERCHANT 890 PARK ST MELBOURNE 3000

TERMINAL ID 00013009803 VISA (C) CR 0014

 PUR
 AUD
 \$20.00

 TIP
 AUD
 \$3.50

 TRANSACTION CURRENCY
 USD

 EXCH. RATE
 0.7792

 TOTAL
 USD
 30.00

### **VISA CREDIT**

AID A000000031010
TVR 0000000000
APSN 01 C08006 ATC 007D

**APPROVED AUTH: 409974** STAN: 005222 REC NO:0555

28/02/12 15:57

I HAVE BEEN OFFERED A
CHOICE OF CURRENCIES FOR
PAYMENT, INCLUDING THE
MERCHANT'S LOCAL CURRENCY.
I ACKNOWLEDGE THE CURRENCY
CONVERSION SERVICE IS
CONDUCTED BY ANZ.
EXCH. RATE MARK UP 2.5%

[] I AGREE TO THE INFORMATION ABOVE

# ANZ ? WORLDLINE W//

Payment Solutions

#### **CUSTOMER COPY**

XYZ MERCHANT 890 PARK ST MELBOURNE 3000

TERMINAL ID 00013009803 VISA (C) CR 0014

 PUR
 AUD
 \$20.00

 TIP
 AUD
 \$3.50

 TRANSACTION CURRENCY
 USD

 EXCH. RATE
 0.7792

 TOTAL
 USD
 30.00

### VISA CREDIT

AID A0000000031010
TVR 0000000000
APSN 01 C08006 ATC 007D

**APPROVED**STAN: 005222
28/02/12 15:57 **AUTH: 409974**REC NO:0555

MESSAGE LINE 1
MESSAGE LINE 2

I HAVE BEEN OFFERED A
CHOICE OF CURRENCIES FOR
PAYMENT, INCLUDING THE
MERCHANT'S LOCAL CURRENCY.
I ACKNOWLEDGE THE CURRENCY
CONVERSION SERVICE IS
CONDUCTED BY ANZ.

EXCH. RATE MARK UP 2.5%

[] I AGREE TO THE INFORMATION ABOVE PLEASE RETAIN FOR YOUR RECORD

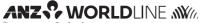

### **MERCHANT COPY**

XYZ MERCHANT 890 PARK ST MELBOURNE 3000

TERMINAL ID DEBIT CARD AC 00013009803 (C) SAV

9930

CASH OUT AUD \$10.00

APPROVED

AUTH: 487689

STAN: 005128 28/02/12 10:41 ANZ WORLDLINE WILL

Payment Solutions

**CUSTOMER COPY** 

XYZ MERCHANT 890 PARK ST MELBOURNE 3000

TERMINAL ID DEBIT CARD AC

00013009803 (C) SAV

9930

CASH OUT AUD

\$10.00

**AUTH: 487689** 

APPROVED

STAN: 005128

28/02/12 10:41

MESSAGE LINE 1 MESSAGE LINE 2

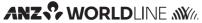

### **MERCHANT COPY**

XYZ MERCHANT 890 PARK ST MELBOURNE 3000

TERMINAL ID 00013009803 DEBIT CARD AC (C) SAV 9930

PUR \$15.00 CASH OUT \$10.00 TOTAL AUD \$25.00

APPROVED AUTH: 037477

STAN: 005236 29/02/12 14:50

### ANZ WORLDLINE W Payment Solutions

### **CUSTOMER COPY**

XYZ MERCHANT 890 PARK ST **MELBOURNE 3000** 

TERMINAL ID 00013009803 DEBIT CARD AC (C) SAV 9930

PUR \$15.00 CASH OUT \$10.00 AUD TOTAL \$25.00

APPROVED AUTH: 037477 STAN: 005236

29/02/12 14:50

MESSAGE LINE 1 MFSSAGF LINE 2

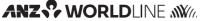

### **MERCHANT COPY**

XYZ MERCHANT 890 PARK ST **MELBOURNE 3000** 

TERMINAL ID 00013009803 VISA (C) CR

9991

PUR AUD \$10.91

**SIGNATURE** 

APPROVED \* AUTH:

123456 **REC NO:0496** 

28/02/12 11:14

ANZ WORLDLINE W

Payment Solutions

**CUSTOMER COPY** 

XYZ MERCHANT 890 PARK ST MELBOURNE 3000

TERMINAL ID 00013009803 VISA (C) CR

9991

PUR AUD \$10.91

APPROVED \* AUTH: 123456

**REC NO:0496** 

28/02/12 11:14

MESSAGE LINE 1 MESSAGE LINE 2

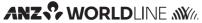

### **MERCHANT COPY**

XYZ MERCHANT 890 PARK ST MELBOURNE 3000

TERMINAL ID 00013009803 VISA (C) CR 9991

\*REFUND\* AUD \$10.91

**SIGNATURE** 

APPROVED\*

**REC NO:0572** 

29/02/12 14:59

# ANZ WORLDLINE W

Payment Solutions

### **CUSTOMER COPY**

XYZ MERCHANT 890 PARK ST MELBOURNE 3000

TERMINAL ID 00013009803 VISA (C) CR

9991

\*REFUND\* AUD \$10.91

APPROVED\*

REC NO:0572

29/02/12 14:59

MESSAGE LINE 1 MESSAGE LINE 2

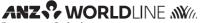

### **MERCHANT COPY**

XYZ MERCHANT 890 PARK ST MELBOURNE 3000

TERMINAL ID 00013009803 VISA (C) CR 1213 99999999999999

PRE AUTH AUD \$10.00

APPROVED AUTH: 403977

STAN: 005156 28/02/12 14:17 ANZ WORLDLINE W

**Payment Solutions** 

**CUSTOMER COPY** 

XYZ MERCHANT 890 PARK ST **MELBOURNE 3000** 

TERMINAL ID 00013009803 VISA (C) CR 9999

PRE AUTH AUD \$10.00

**AUTH: 403977** APPROVED

STAN: 005156 28/02/12 14:17

> MFSSAGF LINF 1 MESSAGE LINE 2

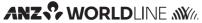

#### MERCHANT COPY

XYZ MERCHANT 890 PARK ST MELBOURNE 3000

PRE AUTH AUD \$10.00

**VISA CREDIT** 

AID A000000031010
TVR 0000000000
APSN 00 C00002 ATC 005B

APPROVED AUTH: 404123

STAN: 005160 28/02/12 14:19

# ANZ WORLDLINE W//

Payment Solutions

#### **CUSTOMER COPY**

XYZ MERCHANT 890 PARK ST MELBOURNE 3000

TERMINAL ID 00013009803 VISA (C) CR 9999

PRE AUTH AUD \$10.00

VISA CREDIT

AID A000000031010
TVR 0000000000
APSN 00 C00002 ATC 005B

APPROVED AUTH: 404123

STAN: 005160 28/02/12 14:19

> MESSAGE LINE 1 MESSAGE LINE 2

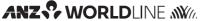

### **MERCHANT COPY**

XYZ MERCHANT 890 PARK ST MELBOURNE 3000

TERMINAL ID 00013009803 VISA (C) CR 99999999999999 1122

PRE AUTH AUD \$10.08

**SIGNATURE** 

VISA CREDIT

AID A000000031010 TVR 0000000000 APSN 00 00 C08006 ATC 0059

APPROVED **AUTH: 404046** 

STAN: 005158 28/02/12 14:18

### ANZ WORLDLINE W

Payment Solutions

#### **CUSTOMER COPY**

XYZ MERCHANT 890 PARK ST **MELBOURNE 3000** 

TERMINAL ID 00013009803 VISA (C) CR

9999 1122

PRE AUTH AUD \$10.08

VISA CREDIT

AID A000000031010 TVR 0000000000 APSN 00 00 C08006 ATC 0059

APPROVED AUTH: 404046

STAN: 005158 28/02/12 14:18

> MESSAGE LINE 1 MESSAGE LINE 2

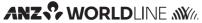

### **MERCHANT COPY**

XYZ MERCHANT 890 PARK ST MELBOURNE 3000

TERMINAL ID 00013009803 VISA (C) CR

5400

COMP AUD \$40.00

SIGNATURE

VISA CREDIT

AID A000000031010 TVR 0000000000

APSN 00

APPROVED AUTH: 404046

STAN: 005166 28/02/12 14:32

# ANZ WORLDLINE W

Payment Solutions

### **CUSTOMER COPY**

XYZ MERCHANT 890 PARK ST MELBOURNE 3000

TERMINAL ID 00013009803 VISA (C) CR

5400

COMP AUD \$40.00

VISA CREDIT

AID A000000031010 TVR 00000000000

APSN 00

APPROVED AUTH: 404046

STAN: 005166 28/02/12 14:32

> MESSAGE LINE 1 MESSAGE LINE 2

### ANZ WORLDLINE W

Payment Solutions

### **CUSTOMER COPY** CANCELLED AUTHORISATION

XYZ MERCHANT 890 PARK ST MELBOURNE 3000

TERMINAL ID 00013009803 VISA (C) CR 5400

PRE AUTH AUD

\$200.00

APPROVED AUTH: 405520

STAN: 005176

28/02/12 14:44

PLEASE RETAIN FOR YOUR RECORD

### ANZ WORLDLINE W

Payment Solutions

### **CUSTOMER COPY**

XYZ MERCHANT 890 PARK ST MELBOURNE 3000

TERMINAL ID 00013009803 VISA (C) CR

5400

PUR AUD \$10.00

SINGLE PHONE ORDER

APPROVED AUTH: 422373

STAN: 005153 28/02/12 13:31

> MESSAGE LINE 1 MESSAGE LINE 2

### ANZ WORLDLINE W//

Payment Solutions

### **CUSTOMER COPY**

XYZ MERCHANT 890 PARK ST MELBOURNE 3000

TERMINAL ID 00013009803 VISA (C) CR 5400

AUD \$10.00 INSTALMENT PHONE ORDER

APPROVED AUTH: 536997

STAN: 005154 28/02/12 13:39

PUR

MESSAGE LINE 1 MESSAGE LINE 2

PLEASE RETAIN FOR YOUR RECORD

# ANZ WORLDLINE W

Payment Solutions

### **CUSTOMER COPY**

XYZ MERCHANT 890 PARK ST MELBOURNE 3000

TERMINAL ID 00013009803 VISA (C) CR 5400

PUR AUD \$10.00

RECURRING ECOMMERCE

APPROVED AUTH: 045669

STAN: 005155 28/02/12 13:42

> MESSAGE LINE 1 MESSAGE LINE 2

### **Other Transaction Records** Initialisation

#### Settlement

### **ANZ INITIALISATION**

TERMINAL ID

00013009803

APPROVED 00

STAN: 005235 29/02/12 14:44

### **ANZ SETTLEMENT**

TERMINAL ID

00013009803

APPROVED 00

STAN: 005202 28/02/12 15:34

### **Settlement Previously Taken**

### **ANZ SETTLEMENT**

TERMINAL ID

00013009803

**DECLINED 12** 

SETTLEMENT ALREADY TAKEN

STAN: 005204 28/02/12 15:35

### **Transaction Detail Report**

| 890 PA                       | RCHANT<br>ARK ST<br>IRNE 300 |                   |
|------------------------------|------------------------------|-------------------|
| DETAIL                       | FTPOS<br>REPORT<br>28/02/12  |                   |
| 005120 560254<br>28/02 10:04 | 930                          | PUR DB<br>\$10.00 |
| 005121 437731<br>28/02 10:07 | 991                          | PUR VI<br>\$10.00 |
| 005122 437731<br>28/02 10:07 | 991                          | PUR VI<br>\$10.08 |
| 005123 437731<br>28/02 10:14 | 991                          | PUR VI<br>\$10.08 |
| 005124 437731<br>28/02 10:17 | 991                          | PUR VI<br>\$10.08 |
| 005125 560254<br>28/02 10:18 | 930                          | PUR DB<br>\$10.00 |
| 005126 540215<br>28/02 10:20 | 909                          | PUR MC<br>\$10.00 |
| 005127 540215<br>28/02 10:22 | 909                          | PUR MC<br>\$10.08 |
| 005128 560254<br>28/02 10:41 | 930                          | CSH DB<br>\$10.00 |

930

400

400

991

991

010

RFD DB

\$10.00

RFD VI

\$10.00

RFD VI

\$10.08

RFD VI

\$10.08

PUR VI

\$10.91 PUR VI

\$10.91

| 005151 456461 | 400      | PUR VI  |
|---------------|----------|---------|
| 28/02 13:23   |          | \$10.00 |
| 005152 456461 | 400      | PUR VI  |
| 28/02 13:11   |          | \$10.91 |
| 005153 456461 | 400      | PUR VI  |
| 28/02 13:31   |          | \$10.00 |
| 005154 456461 | 400      | PUR VI  |
| 28/02 13:39   |          | \$10.00 |
| 005155 456461 | 400      | PUR VI  |
| 28/02 13:42   |          | \$10.00 |
| 005166 456461 | 400      | COM VI  |
| 28/02 14:32   |          | \$40.00 |
| 005168 456461 | 400      | COM VI  |
| 28/02 14:33   |          | \$40.00 |
| 005169 437731 | 991      | COM VI  |
| 28/02 14:35   |          | \$40.00 |
| 005174 456461 | 400      | COM VI  |
| 28/02 14:42   |          | \$40.00 |
| 005187 496679 | 897      | PUR VI  |
| 28/02 15:03   |          | \$20.00 |
| SGD           |          | 25.89   |
| 005195 498873 | 766      | PUR VI  |
| 28/02 15:22   |          | \$20.00 |
| NZD           |          | 22.39   |
| 005197 510072 | 898      | PUR MC  |
| 28/02 15:24   |          | \$20.00 |
| EUR           |          | 12.81   |
| 005199 476173 | 010      | PUR VI  |
| 28/02 15:27   |          | \$20.00 |
| USD           |          | 15.59   |
| 005201 410749 | 014      | PUR VI  |
| 28/02 15:29   |          | \$20.00 |
| USD           |          | 15.59   |
|               |          |         |
| TOTAL         | \$382.89 | 0029    |
|               |          |         |
| 28/02/12      |          | 15:38   |
|               |          |         |
|               |          |         |

005131 560254

005132 456461

005133 456461

005134 437731

005145 437731

005149 476173

28/02 10:49

28/02 10:51

28/02 10:52

28/02 10:59

28/02 11:14

28/02 11:34

### **ANZ SUMMARY TOTALS**

XYZ MERCHANT 890 PARK ST **MELBOURNE 3000** 

TERMINAL ID 00013009803

PUR \$489.42 0031 CASH \$10.00 0001 RFND \$61.98 0006 TOTAL \$437.44 0038

APPROVED 00 STAN: 005209 28/02/12 15:41

### **ANZ SUMMARY TOTALS**

**XYZ MERCHANT** 890 PARK ST **MELBOURNE 3000** 

TERMINAL ID 00013005007

PUR \$0.00 0000 CASH \$0.00 0000 RFND \$0.00 0000 TOTAL \$0.00 0000

**DECLINED XX** SYSTEM ERROR STAN: 005827 20/02/12 13:00

(xx indicates an error response code)

29/02/12 01:01

### **ANZ SUB TOTALS**

XYZ MERCHANT 890 PARK ST MELBOURNE 3000

| TERMINAL                                  | ID                                              | 00013009803                  |
|-------------------------------------------|-------------------------------------------------|------------------------------|
| DEBIT CAR<br>PUR<br>CASH<br>RFND<br>TOTAL | D AC<br>\$16.00<br>\$10.00<br>\$0.00<br>\$26.00 | 0002<br>0001<br>0000<br>0003 |
| VISA<br>PUR<br>CASH<br>RFND<br>TOTAL      | \$115.00<br>\$0.00<br>\$21.82<br>\$93.18        | 0009<br>0000<br>0002<br>0011 |
| MASTERCA<br>PUR<br>CASH<br>RFND<br>TOTAL  | \$10.05<br>\$0.00<br>\$0.00<br>\$10.05          | 0001<br>0000<br>0000<br>0001 |
| TOTALS<br>PUR<br>CASH<br>RFND<br>TOTAL    | \$2969.55<br>\$300.00<br>\$617.82<br>\$2651.73  | 0042<br>0003<br>0010<br>0055 |

### APPROVED 00

STAN: 005240 29/02/12 15:43

### **ANZ SUB TOTALS**

XYZ MERCHANT 890 PARK ST MELBOURNE 3000

| TERMINAL ID                                  | ID                                   | ID 00013009847               |  |
|----------------------------------------------|--------------------------------------|------------------------------|--|
| AS A                                         | AT 00/00/00                          | )                            |  |
| PUR<br>CASH<br>RFND<br>TOTAL                 | \$0.00<br>\$0.00<br>\$0.00<br>\$0.00 | 0000<br>0000<br>0000<br>0000 |  |
| <b>DECLINED 05</b> SYSTEM ERROR STAN: 005828 |                                      |                              |  |

### **ANZ LAST SUMMARY TOTALS**

XYZ MERCHANT 890 PARK ST **MELBOURNE 3000** 

TERMINAL ID ID 00013009803

AS AT 28/02/12

| PUR   | \$489.42 | 0031 |
|-------|----------|------|
| CASH  | \$10.00  | 0001 |
| RFND  | \$61.98  | 0006 |
| TOTAL | \$437.44 | 0038 |

### **APPROVED 00**

STAN: 005208 28/02/12 15:40

### **ANZ TIP ADDED REPORT**

TERMINAL ID ID 00013009803

VISA (C) CR 410749 014 C1210 AUD \$20.00 PUR TIP \$ 2.00 TOTAL \$22.00

AS AT 28/02/12 REC NO:0555 28/02/12 16:02

#### **Training Mode**

# ANZ EFTPOS CUSTOMER COPY

ANZ BANK
\*\*\* TRAINING ONLY \*\*\*
NOT A VALID TRANSACTION

TERMINAL ID 12345678901 VISA (C) CR

9991

PUR AUD \$1000.00

APPROVED AUTH: 123456

STAN: 005237 29/02/12 14:59

This Merchant Operating Guide forms part of your Merchant Agreement and may be varied or replaced by ANZ Worldline Payment Solutions at any time.

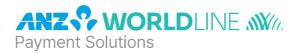

### **About ANZ Worldline Payment Solutions**

On 15 December 2020 Australia and New Zealand Banking Group Limited announced that it was setting up a partnership with Worldline SA to provide leading payments technology and merchant services in Australia

The joint venture formed by ANZ and Worldline SA is known as ANZ Worldline Payment Solutions and aims to give merchant customers in Australia access to Worldline SA's market-leading payments technology and future innovations. ANZ Worldline Payment Solutions commenced operations on the 1st April, 2022.

Pairing Worldline SA's global leadership with ANZ's local expertise and existing relationships, ANZ Worldline Payment Solutions aims to offer fast, reliable and secure point-of-sale and online payment acceptance for merchants and their customers in Australia, and strives to deliver a suite of competitive products and an innovative roadmap to help your business grow.

ANZ Worldline Payment Solutions means Worldline Australia Pty Ltd ACN 645 073 034 ("Worldline"), the provider of merchant solutions under the Merchant Agreement. Worldline is not an authorised deposit taking institution (ADI) and entry into the Agreement is neither a deposit nor liability of ANZ or any of its related bodies corporate (together "ANZ Group"). Neither ANZ nor any other member of the ANZ Group stands behind or guarantees Worldline.

# ANZ WORLDLINE W//. Payment Solutions